### **Quick Guide – MOBOTIX NAS & IoT Cameras** Setting up MOBOTIX NAS/MxManagementCenter Using **IoT** Cameras

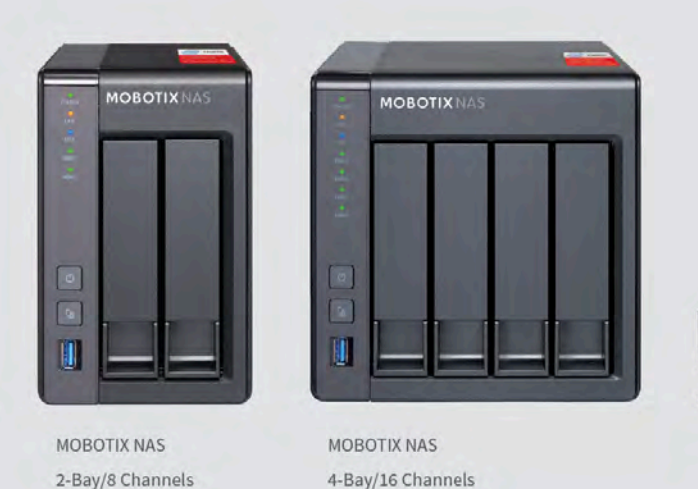

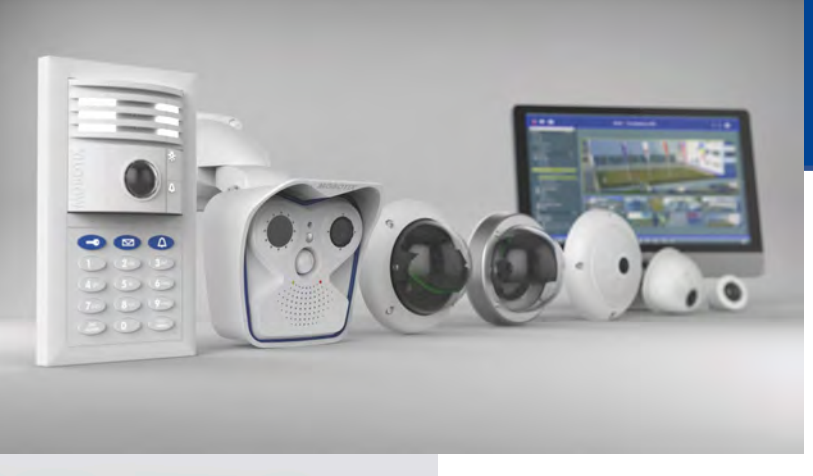

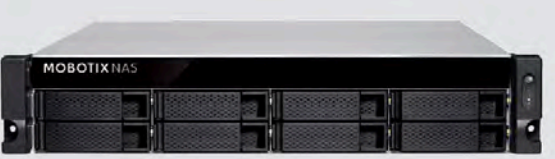

**MOBOTIX NAS** 8-Bay/32 Channels

### **MOBOTIX**

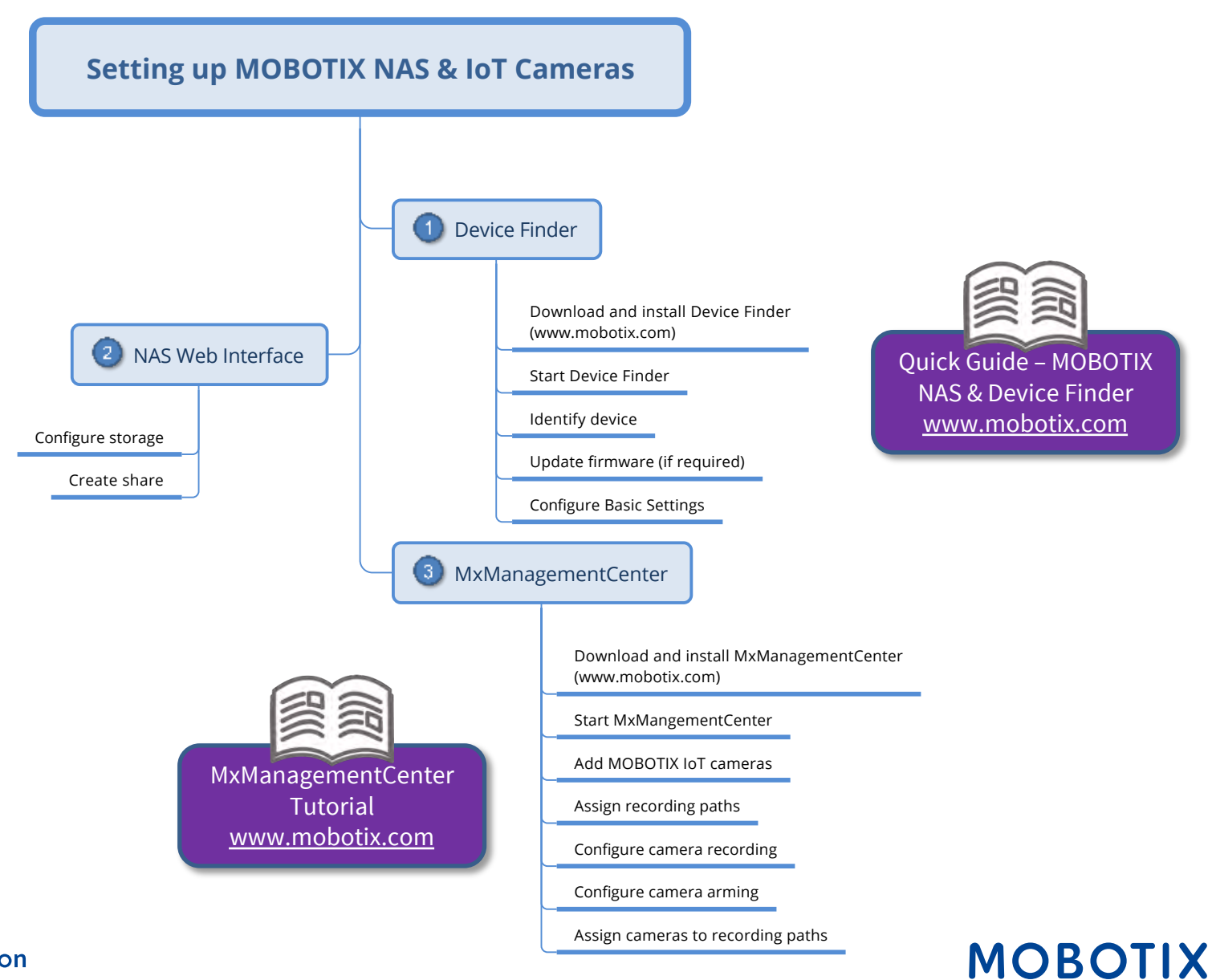

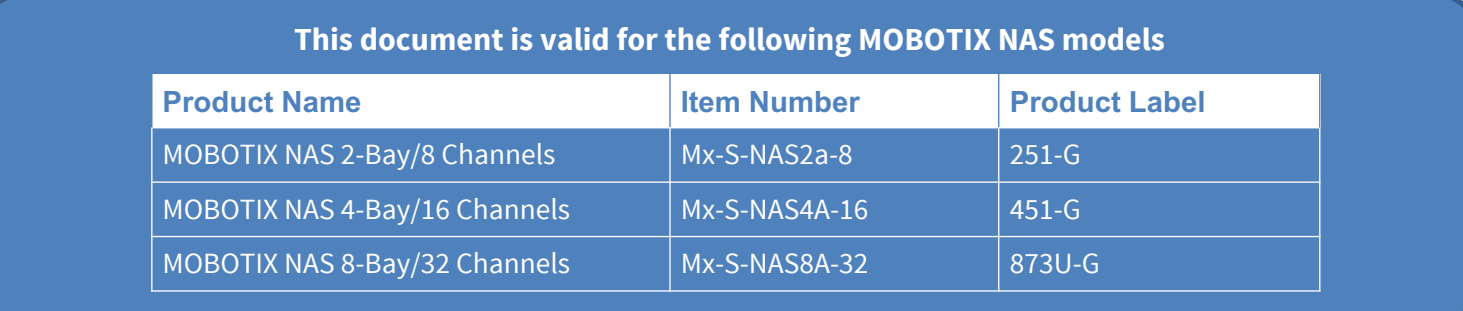

#### **Minimum requirements for software versions**

- MOBOTIX NAS: Mx-NAS2-4A-4.3.4.0807, Mx-NAS8A-4.3.4.0807, ContainerStation 1.8.3.207, MOBOTIX NAS QVRProServer 1.2.1.0 (see MOBOTIX NAS Quick Install)
- MOBOTIX IoT Cameras: 5.2.x (Mx6), 4.7.x (Mx3)
- MxManagementCenter: 2. 2+

**IMPORTANT**: We recommend updating all system components to the latest software releases. Please download the latest releases of MxMC, MOBOTIX NAS, and MOBOTIX IoT cameras from the MOBOTIX website www.mobotix.com:

• Support > Download Center > Software Downloads

**Video Tutorials** are available from the MOBOTIX website www.mobotix.com:

• Support > Download Center > Documentation > Video Tutorials

The **MOBOTIX NAS HDD Compatibility List** is available from the MOBOTIX website www.mobotix.com:

• Support > Download Center > Documentation > White Lists

#### **A Note on Licensing**

- MxManagementCenter can show MOBOTIX IoT and MOVE cameras "as is", i.e., without any further licensing. For bandwidth-optimized usage and professional applications, it is highly recommended to use **MxPEG**.
- Using the **Advanced Configuration** feature of MxManagementCenter requires a license. This is recommended for quick and easy setup of a video surveillance system.

For more information on licensing models, please read the **MxMC 2.0 Tutorial** from the MOBOTIX website www.mobotix.com:

• Support > Download Center > Documentation > Brochures & Guides > Tutorials

#### **Password Security!**

- **NEVER use the default access privileges!** Always make sure that you have changed the default passwords to strong passwords (numbers, lower/upper case letters, special characters)!
- The **default user** of the MOBOTIX NAS is "**admin**" and the **password** is "**admin**".
- The **default user** of the MOBOTIX Cameras is "**admin**" and the **password** is "**meinsm**".
- **NEVER use the default access privileges!** Always make sure that you have changed the default passwords to strong passwords (numbers, lower/upper case letters, special characters)!

### **MOBOTIX**

### Motivation 5 and 5 and 5 and 5 and 5 and 5 and 5 and 5 and 5 and 5 and 5 and 5 and 5 and 5 and 5 and 5 and 5 and 5 and 5 and 5 and 5 and 5 and 5 and 5 and 5 and 5 and 5 and 5 and 5 and 5 and 5 and 5 and 5 and 5 and 5 and 5

The objective of this document is to set up a MOBOTIX NAS as a **storage device** for **MOBOTIX IoT cameras**. In this scenario, the cameras will be using the NAS as **network share**.

The **MOBOTIX NAS QVRProServer** recording software is not required for recording MOBOTIX IoT cameras on the NAS. For most efficient configuration of camera settings, use the **Advanced Configuration** feature of MxManagementCenter.

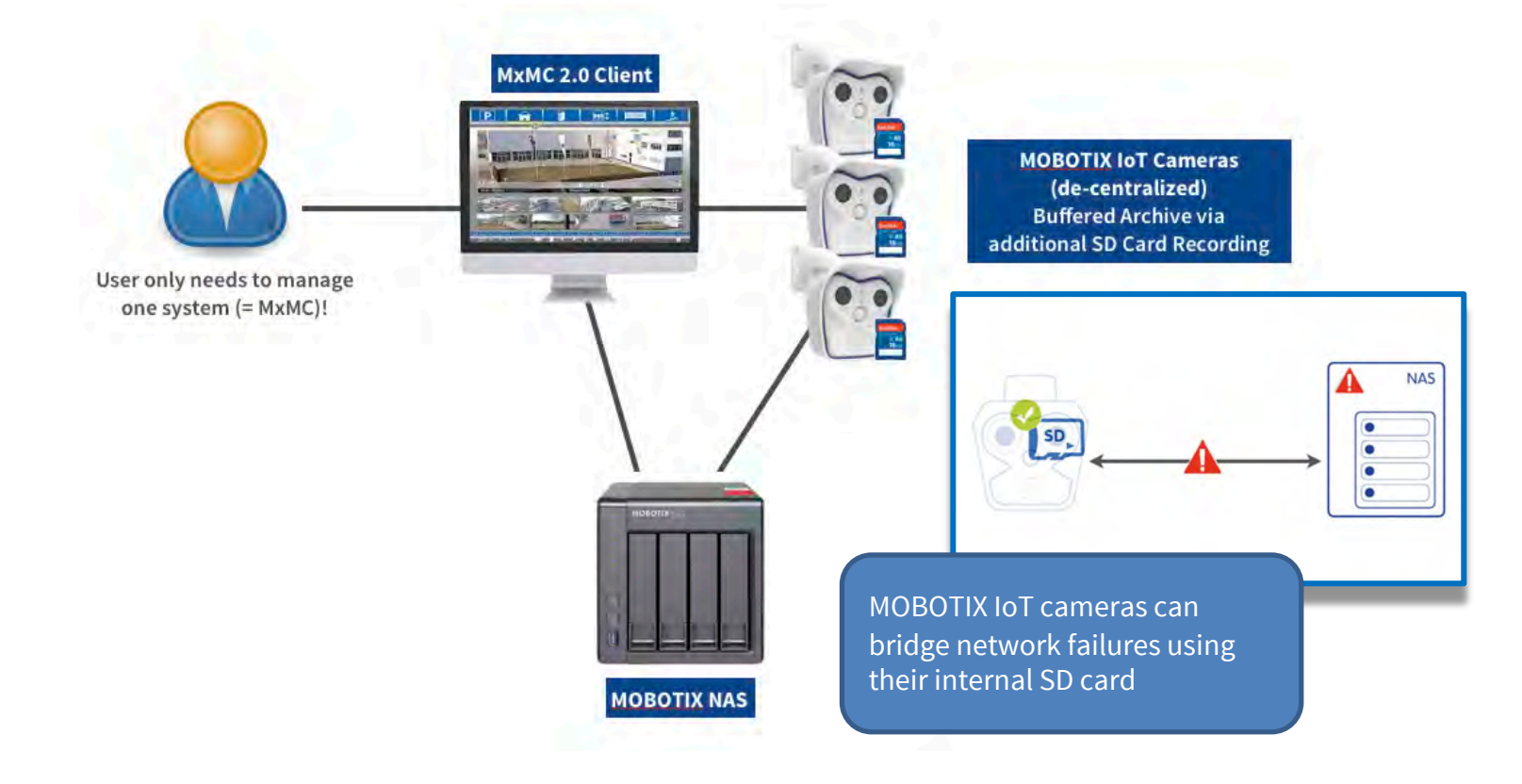

### Step 1: Setup MOBOTIX NAS (1) <sup>6</sup>

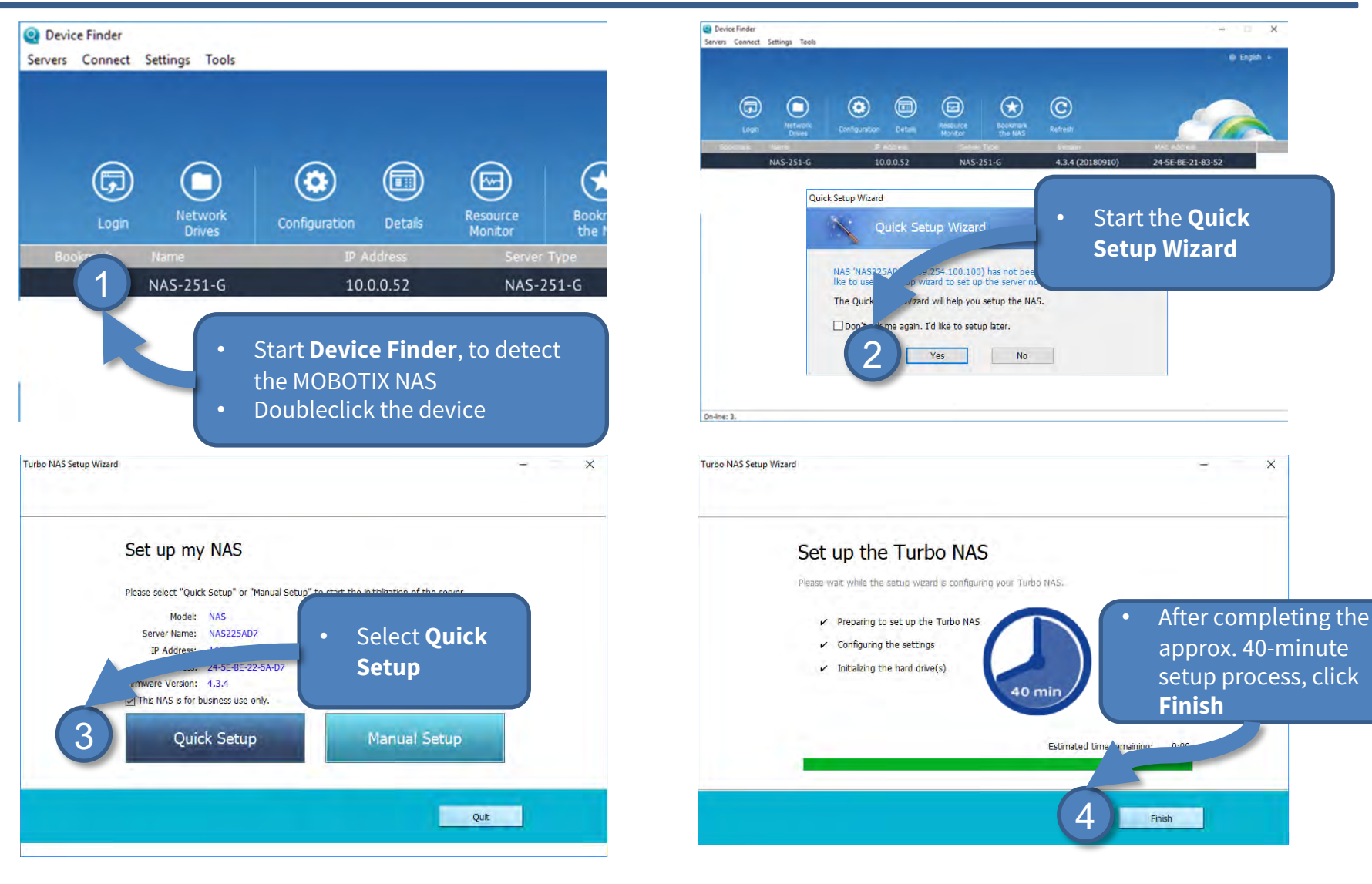

### **MOBOTIX**

### Step 4: Setup MOBOTIX NAS (2) update firmware if required 7 7

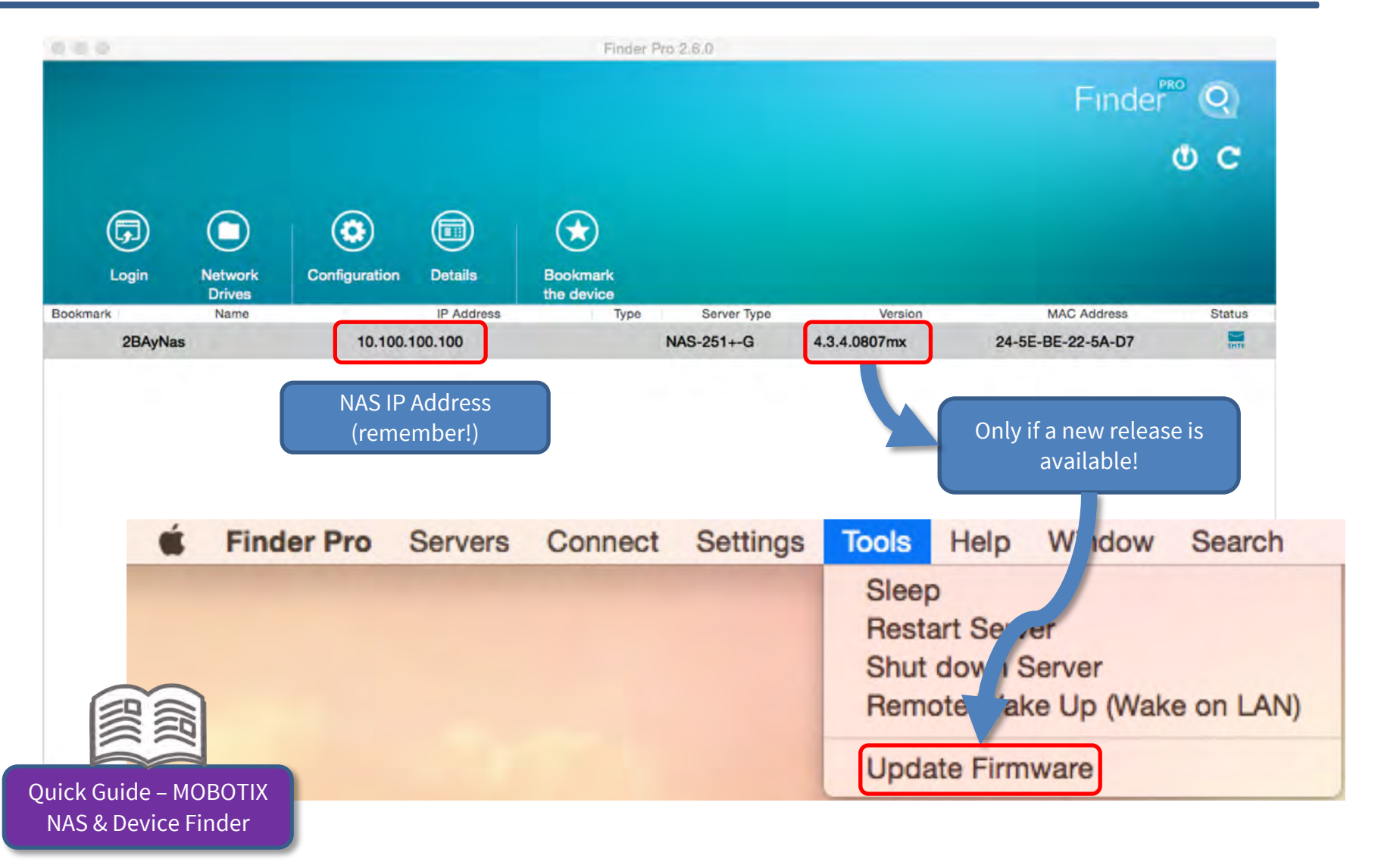

**Beyond Human Vision** 

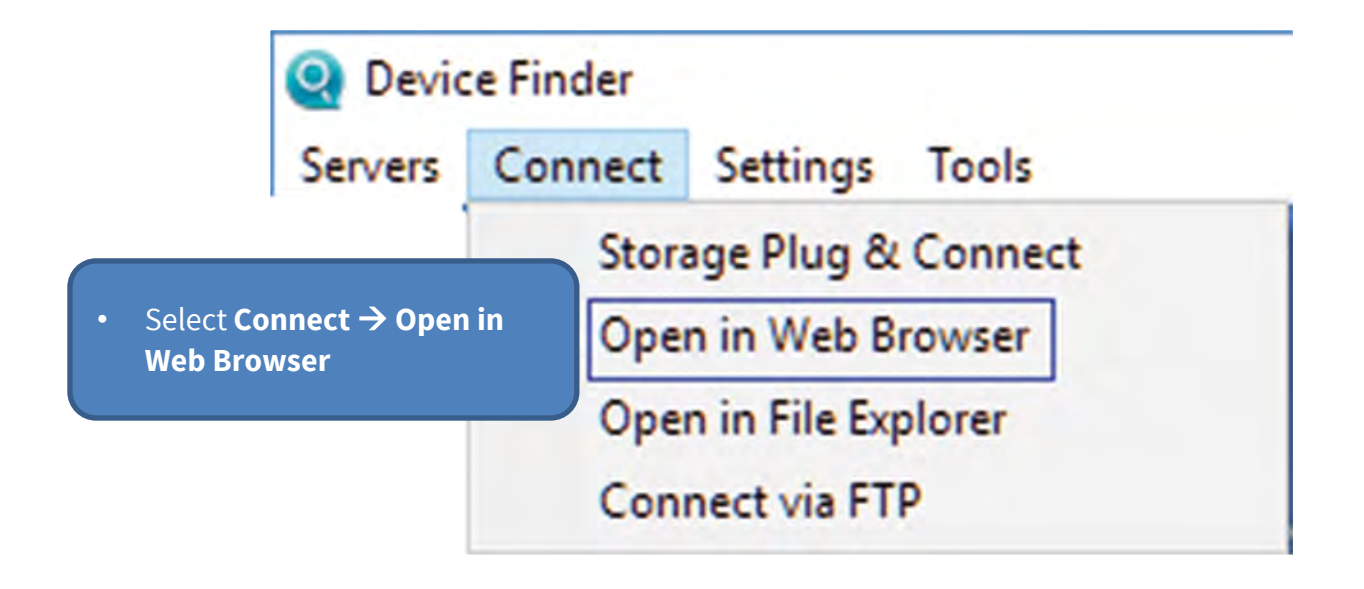

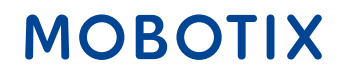

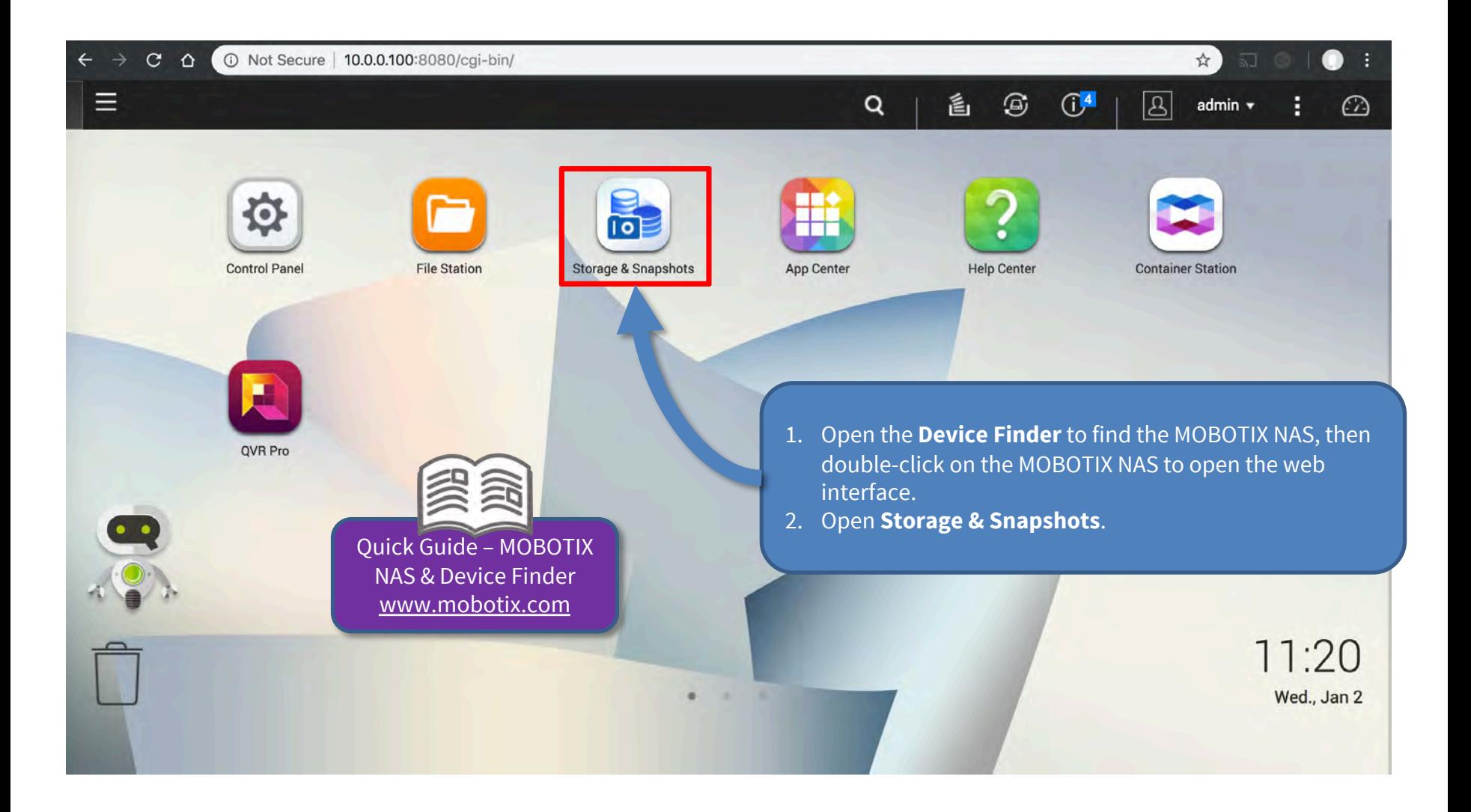

### Step 1: Configure Volume (2) 10

**IMPORTANT:** Reserve extra **Recording Space** if you'd like to add MOBOTIX-MOVE cameras later on!

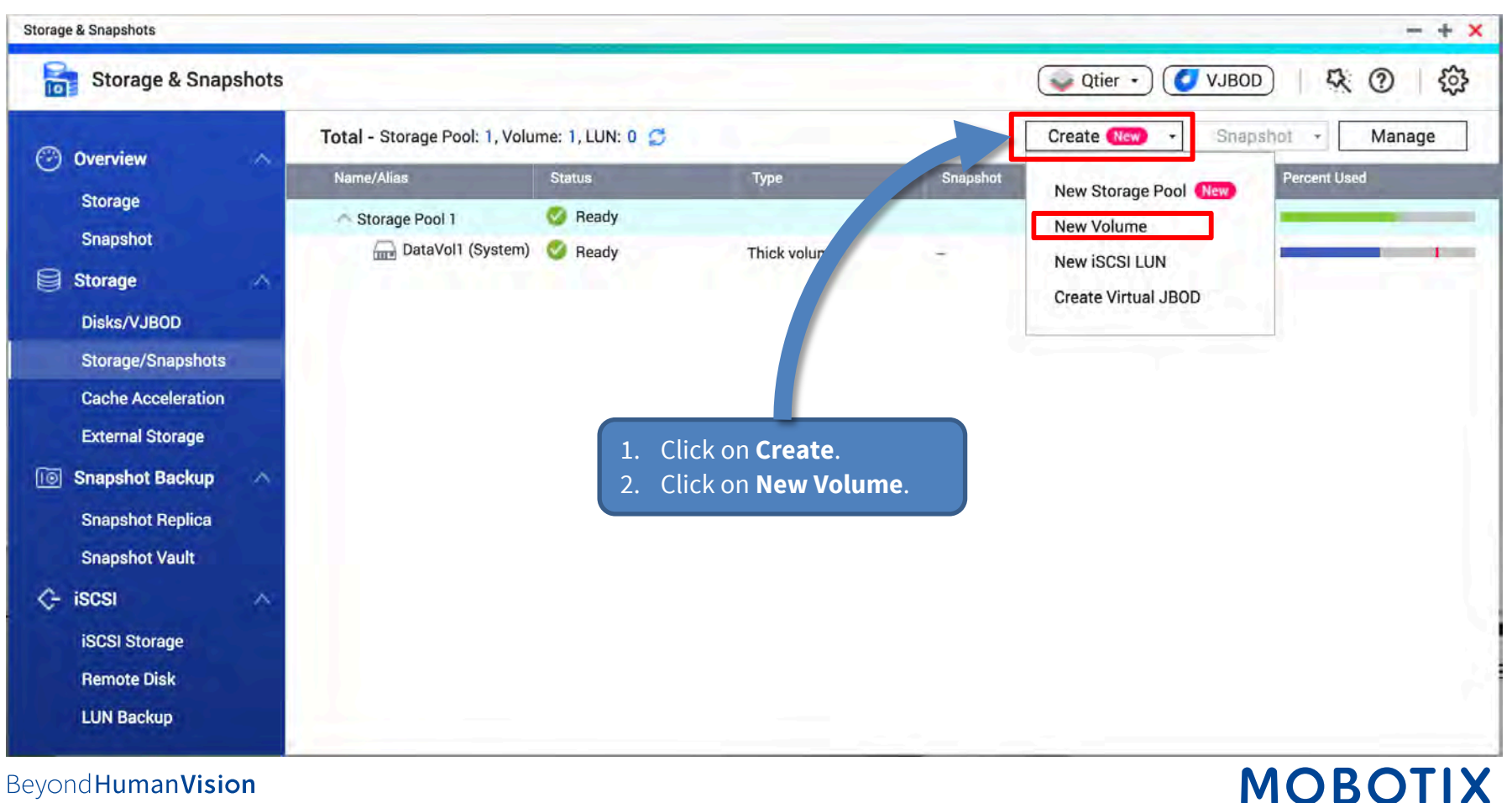

### Step 1 – Configure Volume (3)

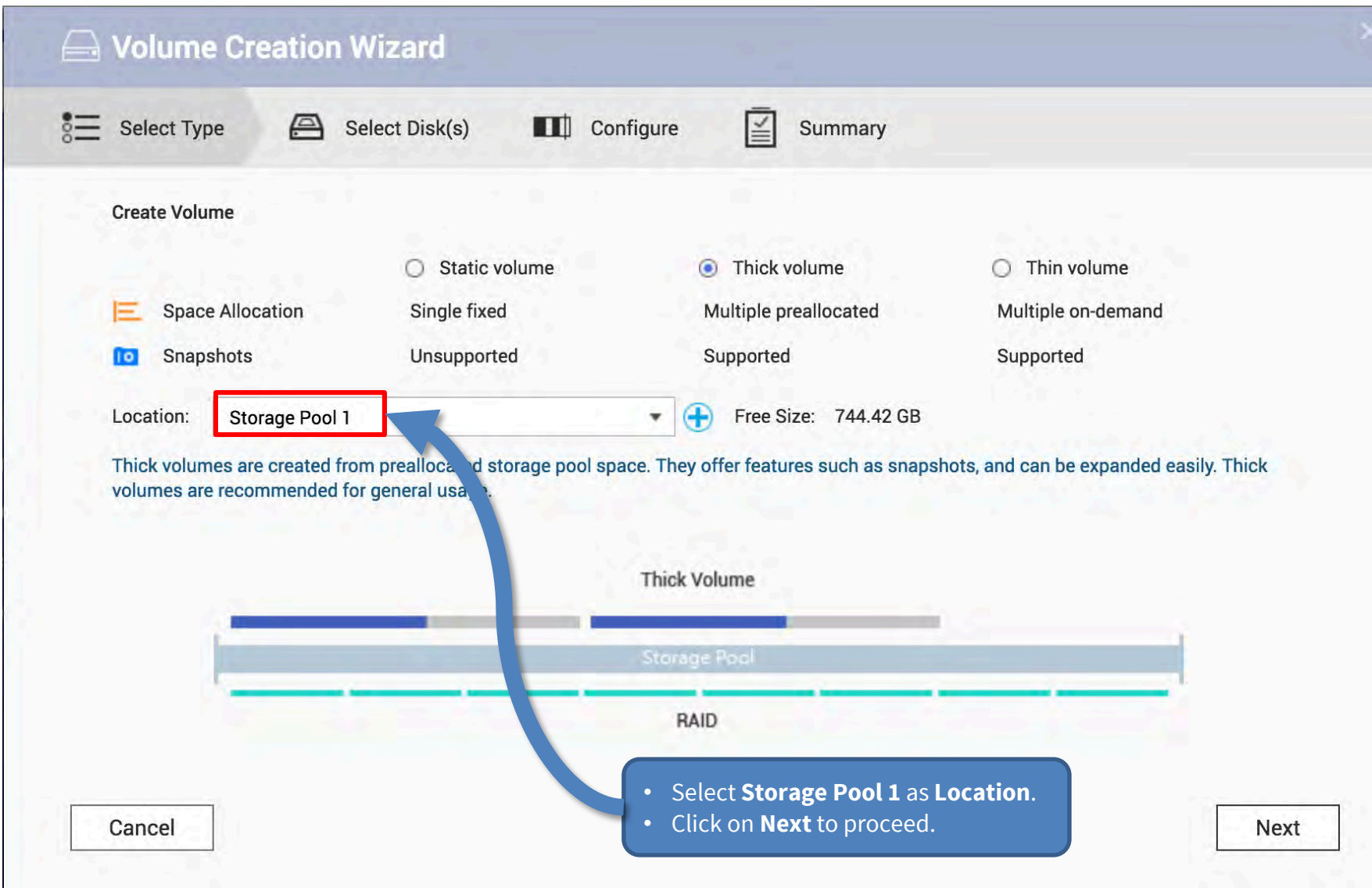

Beyond Human Vision

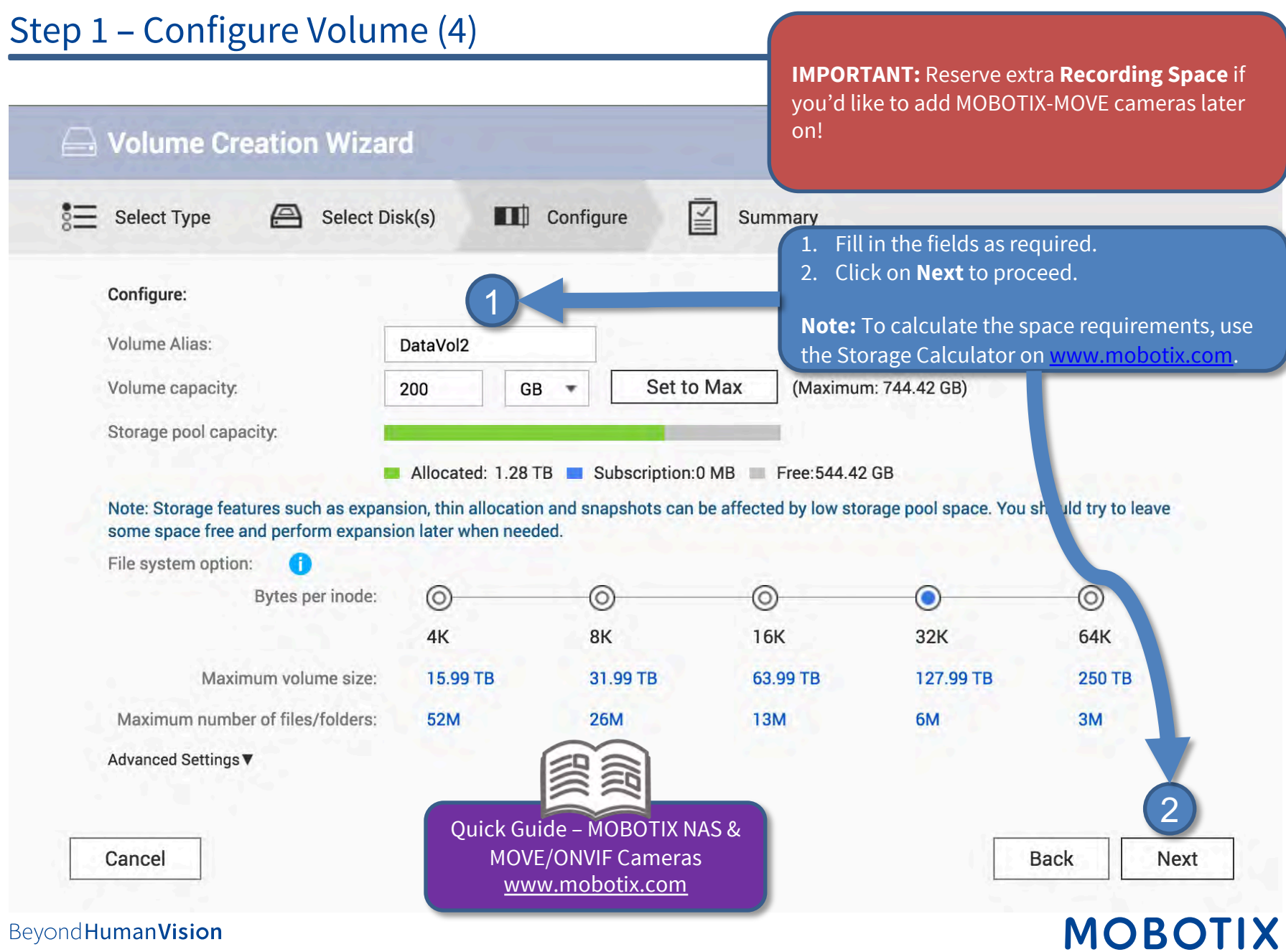

### Step 1 – Configure Volume (5) 13

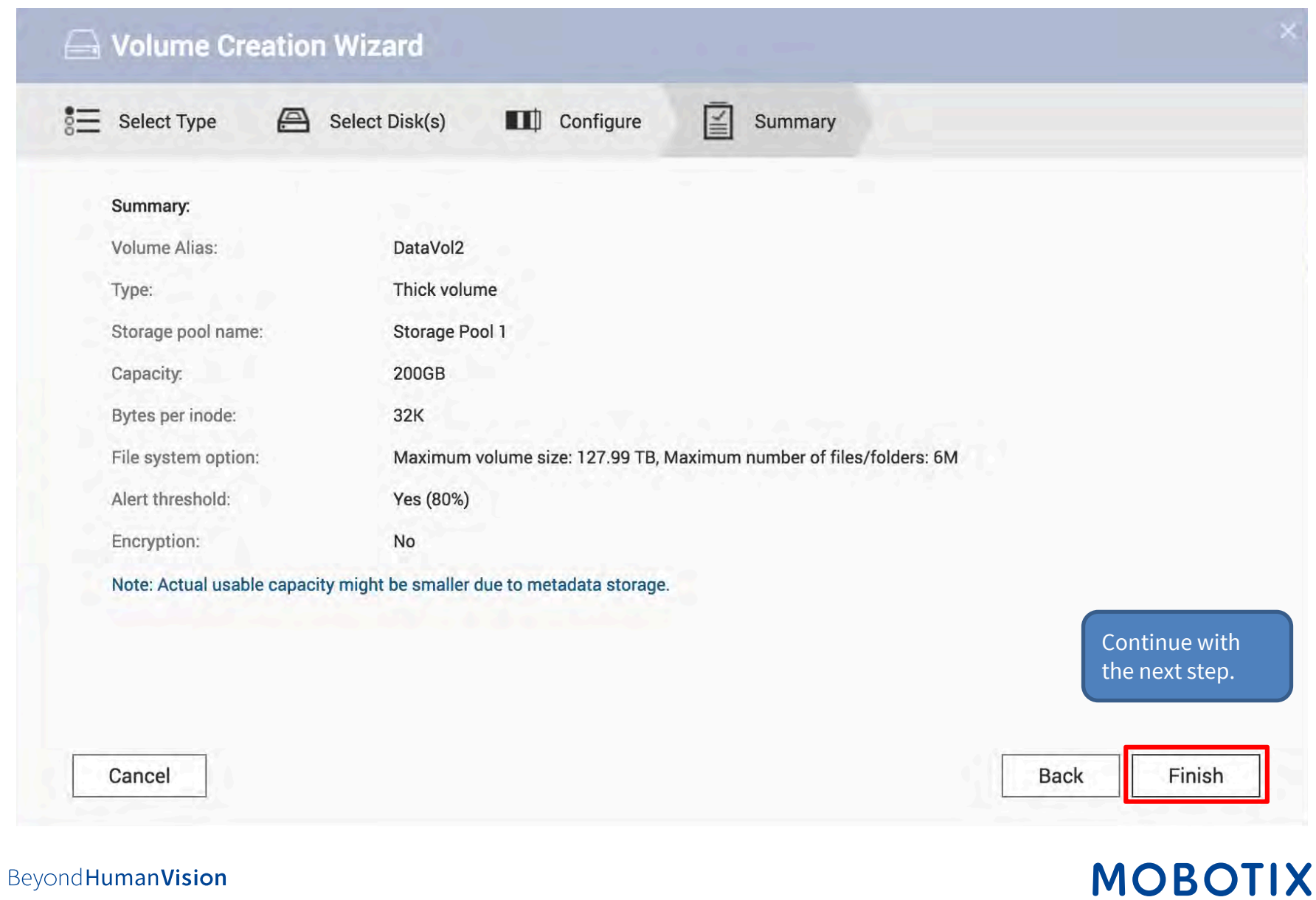

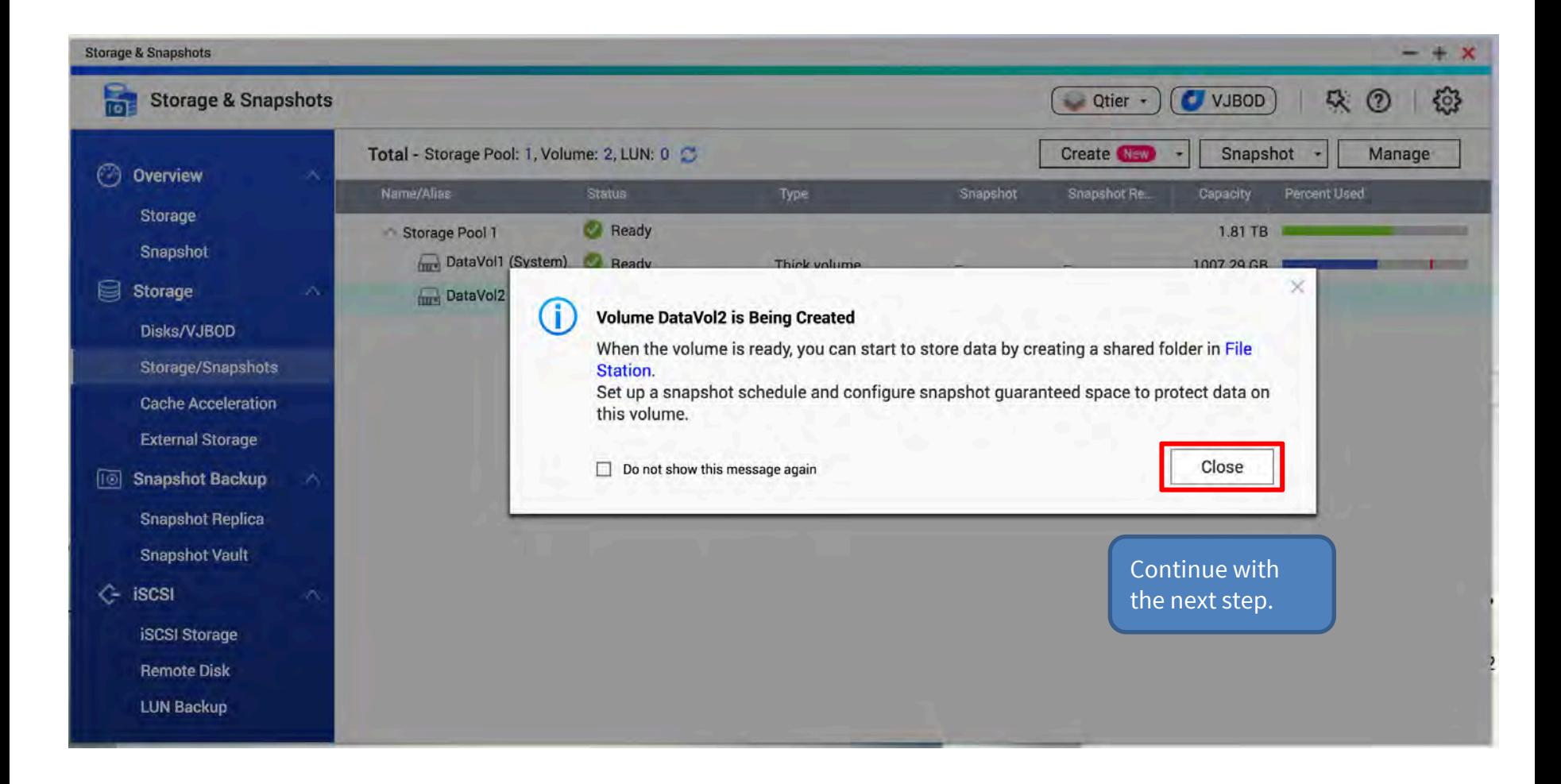

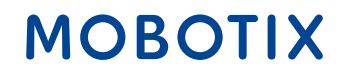

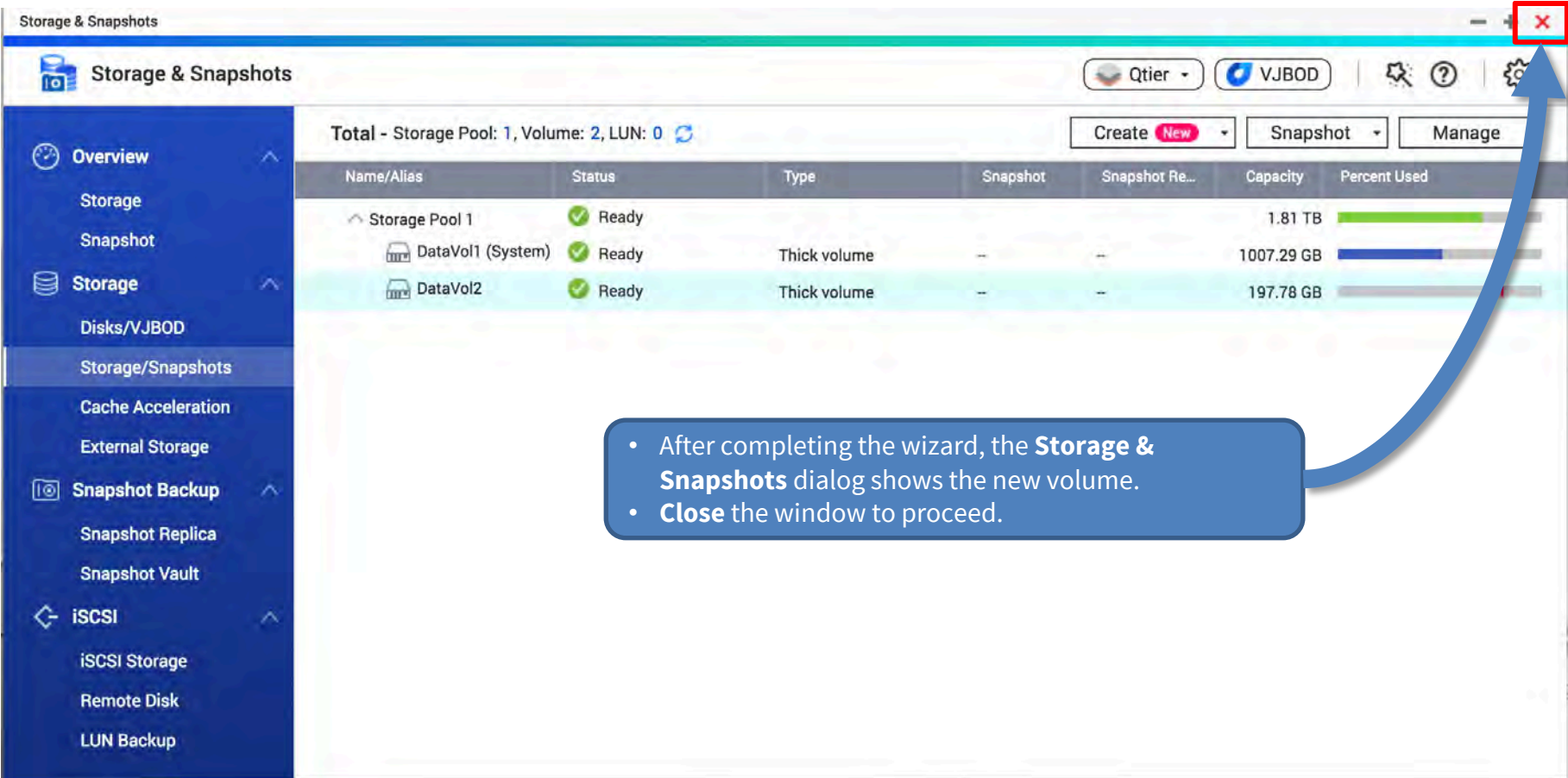

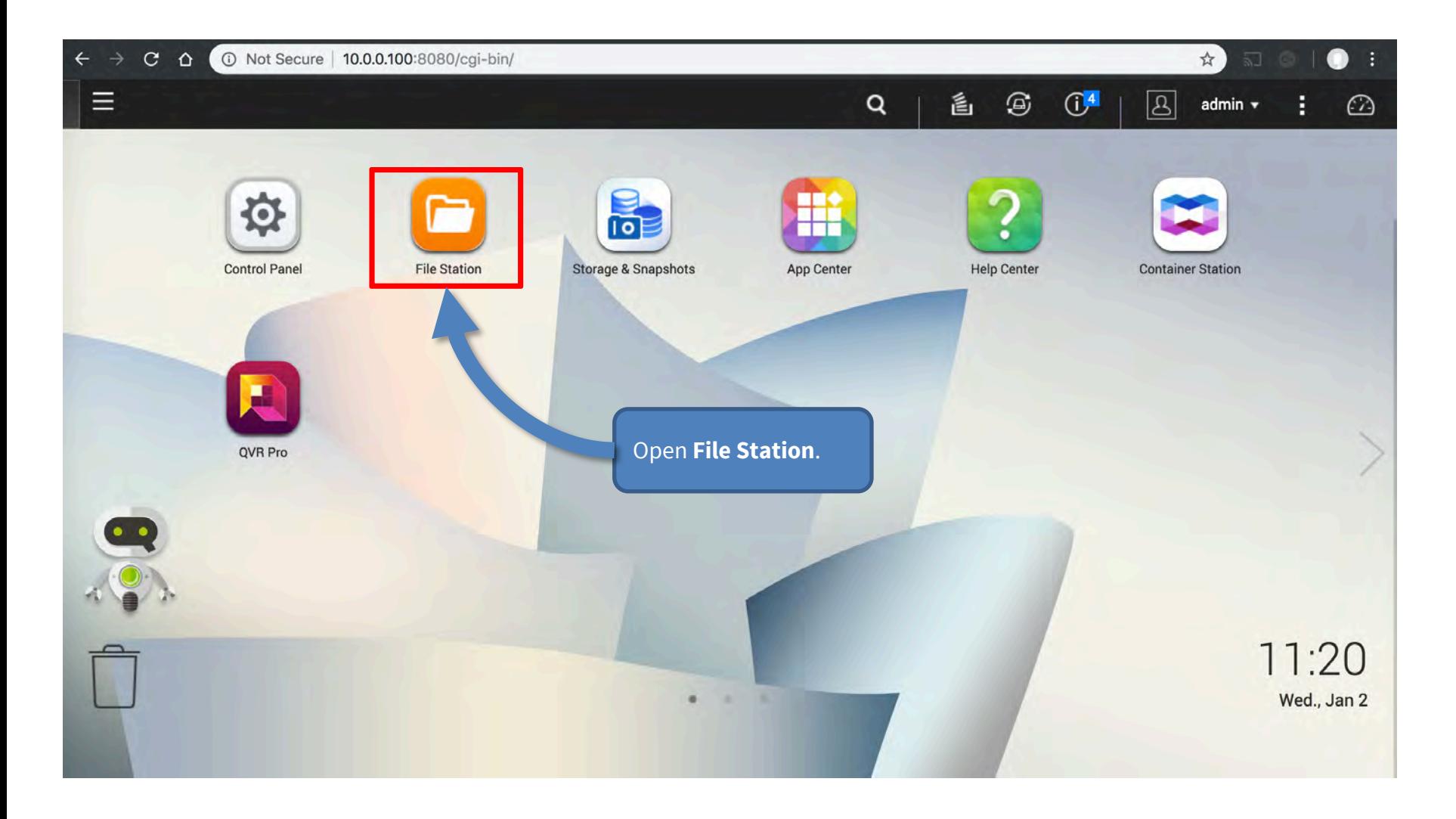

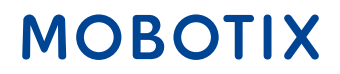

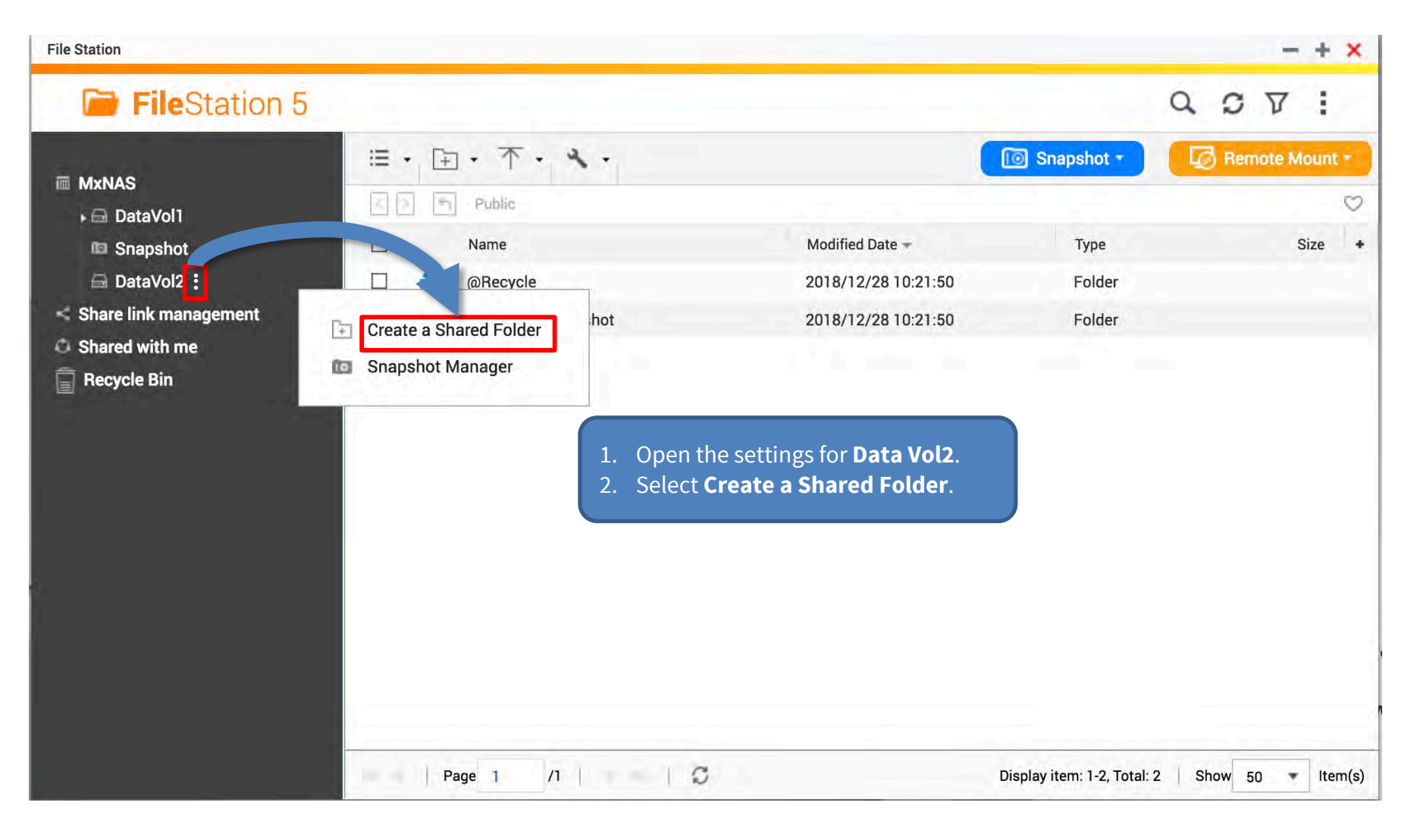

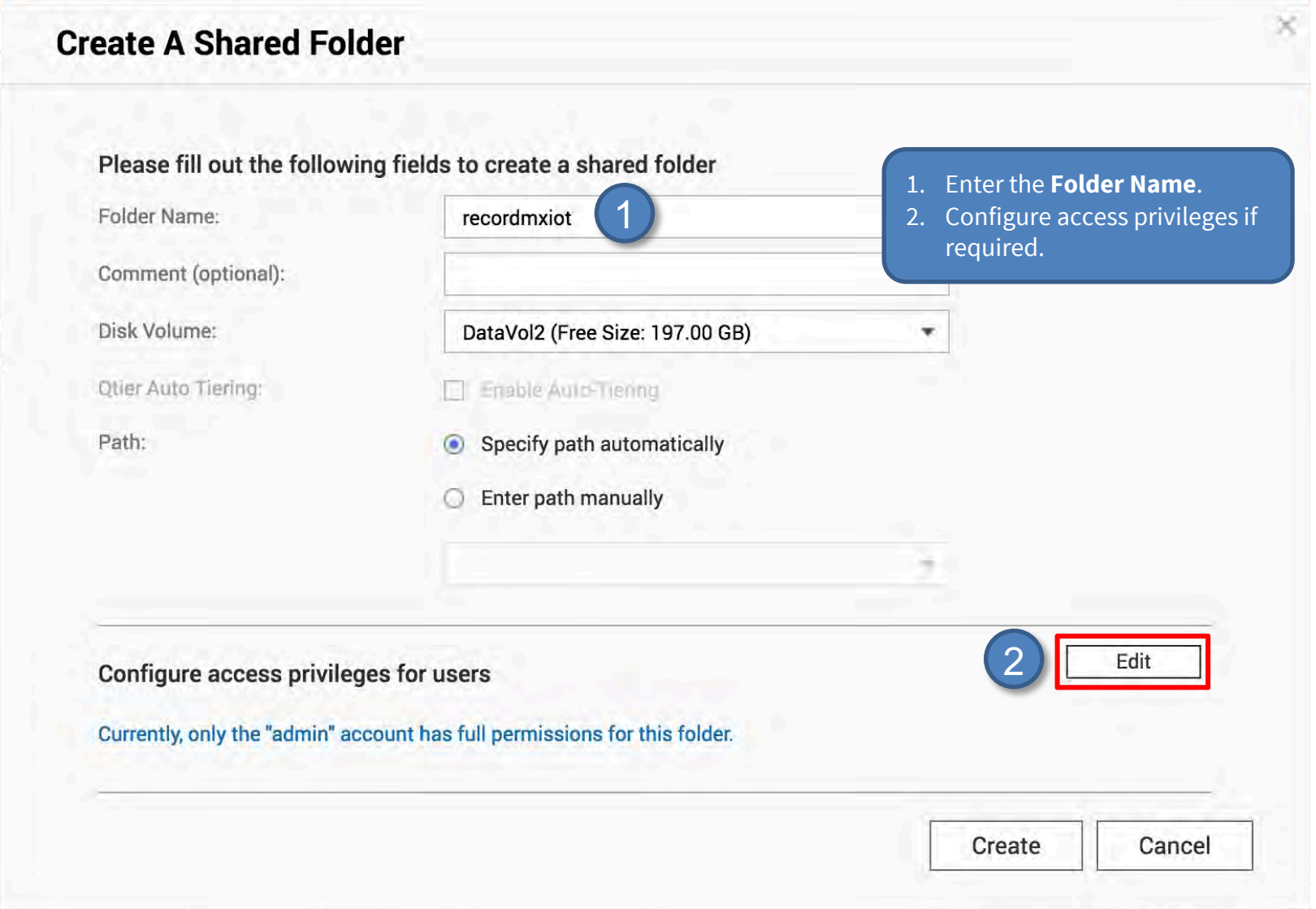

### Step 2 – Configure Share (4)

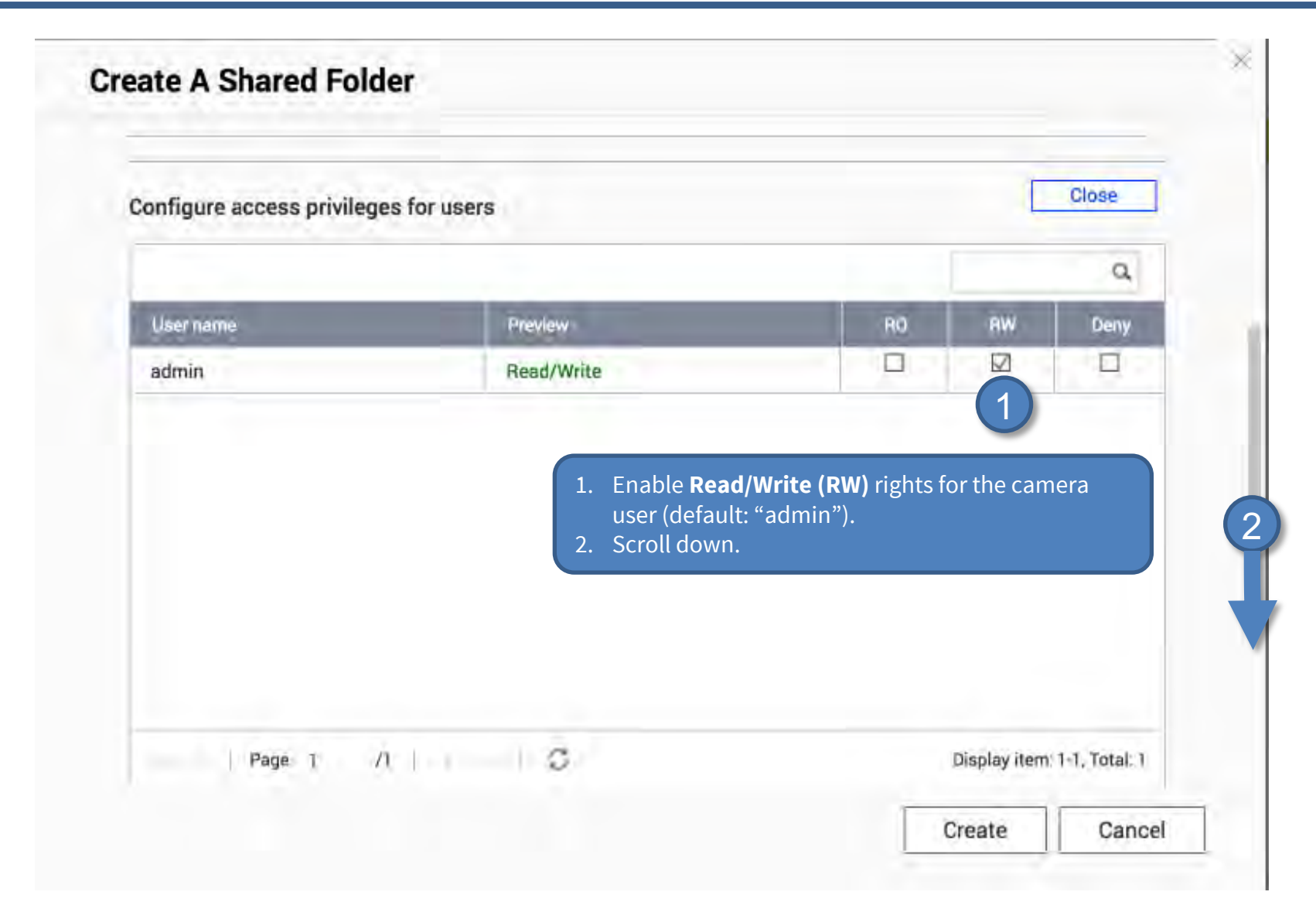

#### Beyond Human Vision

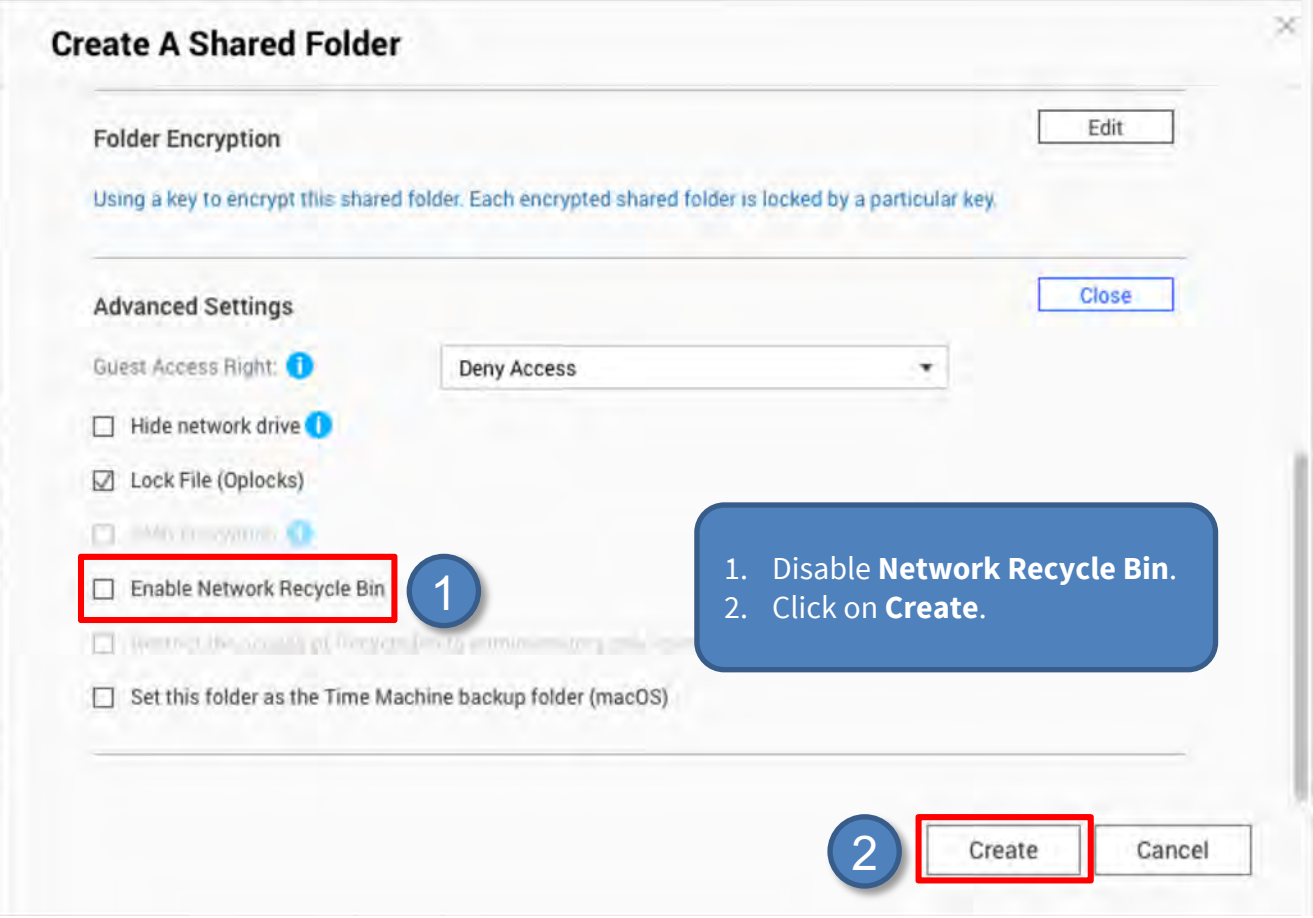

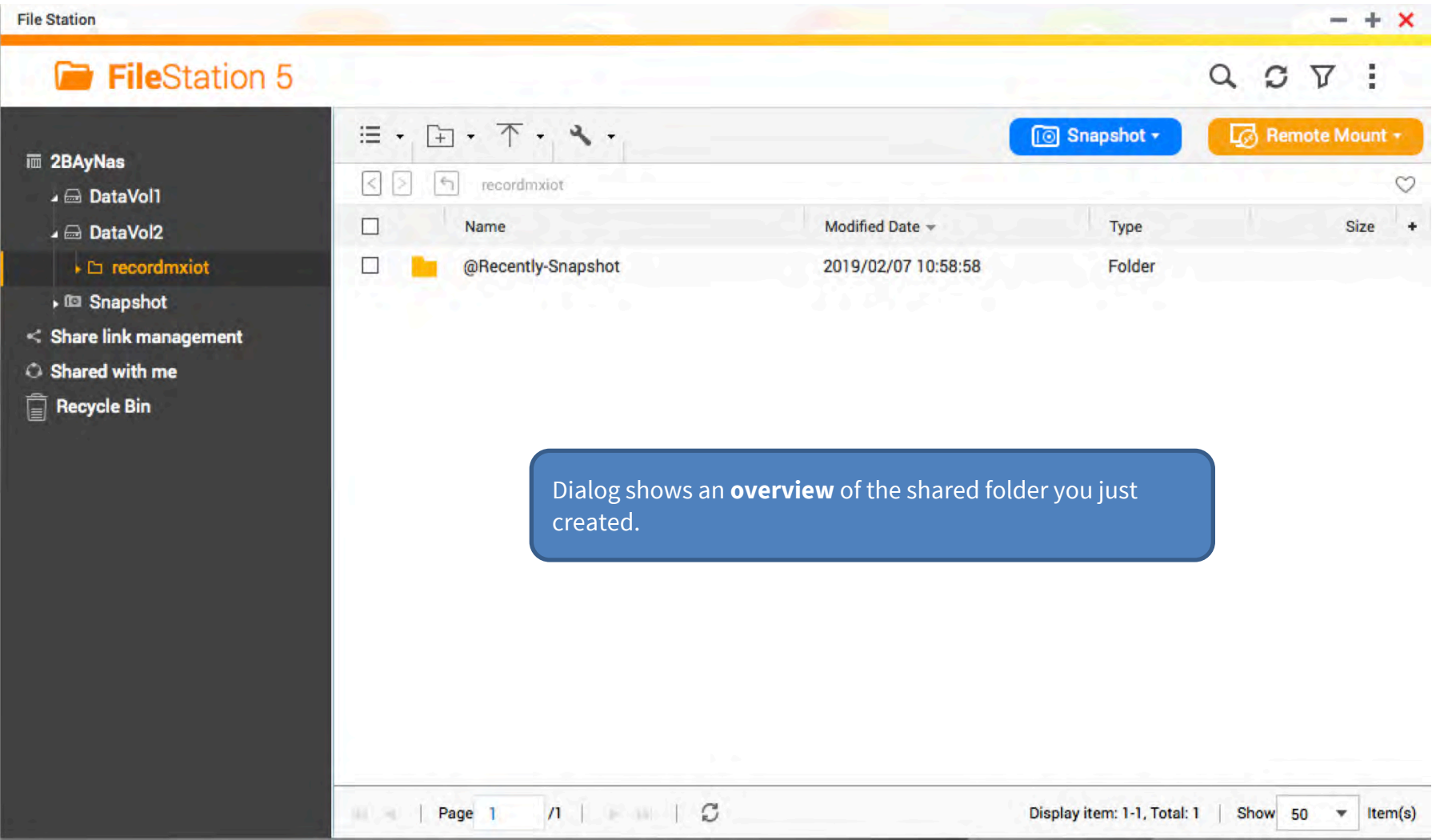

- 1. Start **MxManagementCenter**.
- 2. Start the **Welcome** wizard by clicking on **File > Welcome** in the menu bar.

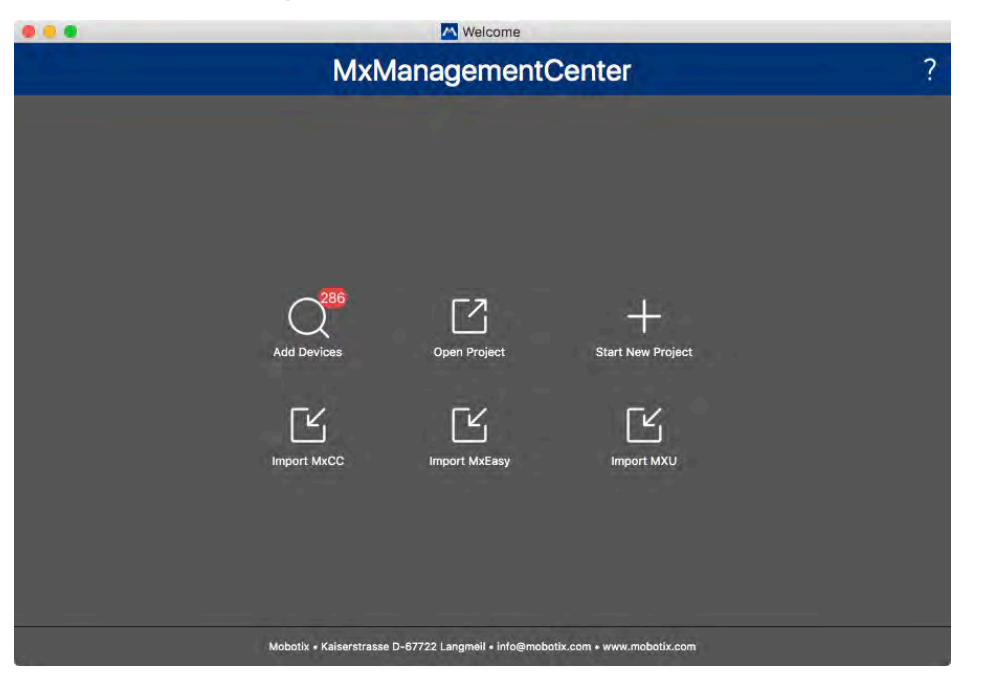

- 3. Click on **Add Devices**. Then select the desired MOBOTIX IoT cameras to be added to MxMC.
- 3. Enter the access privileges for each camera.

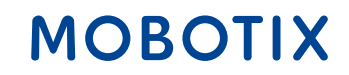

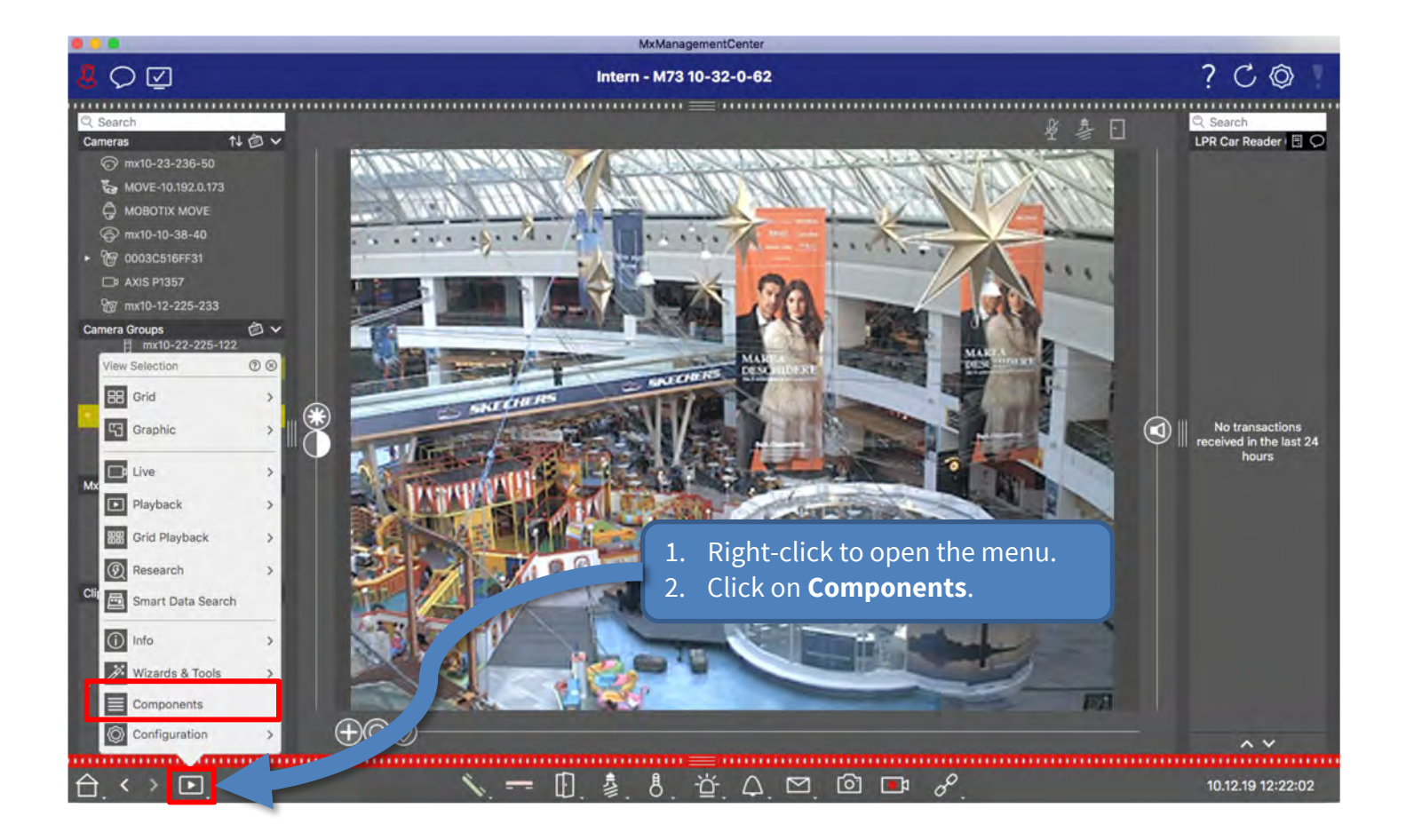

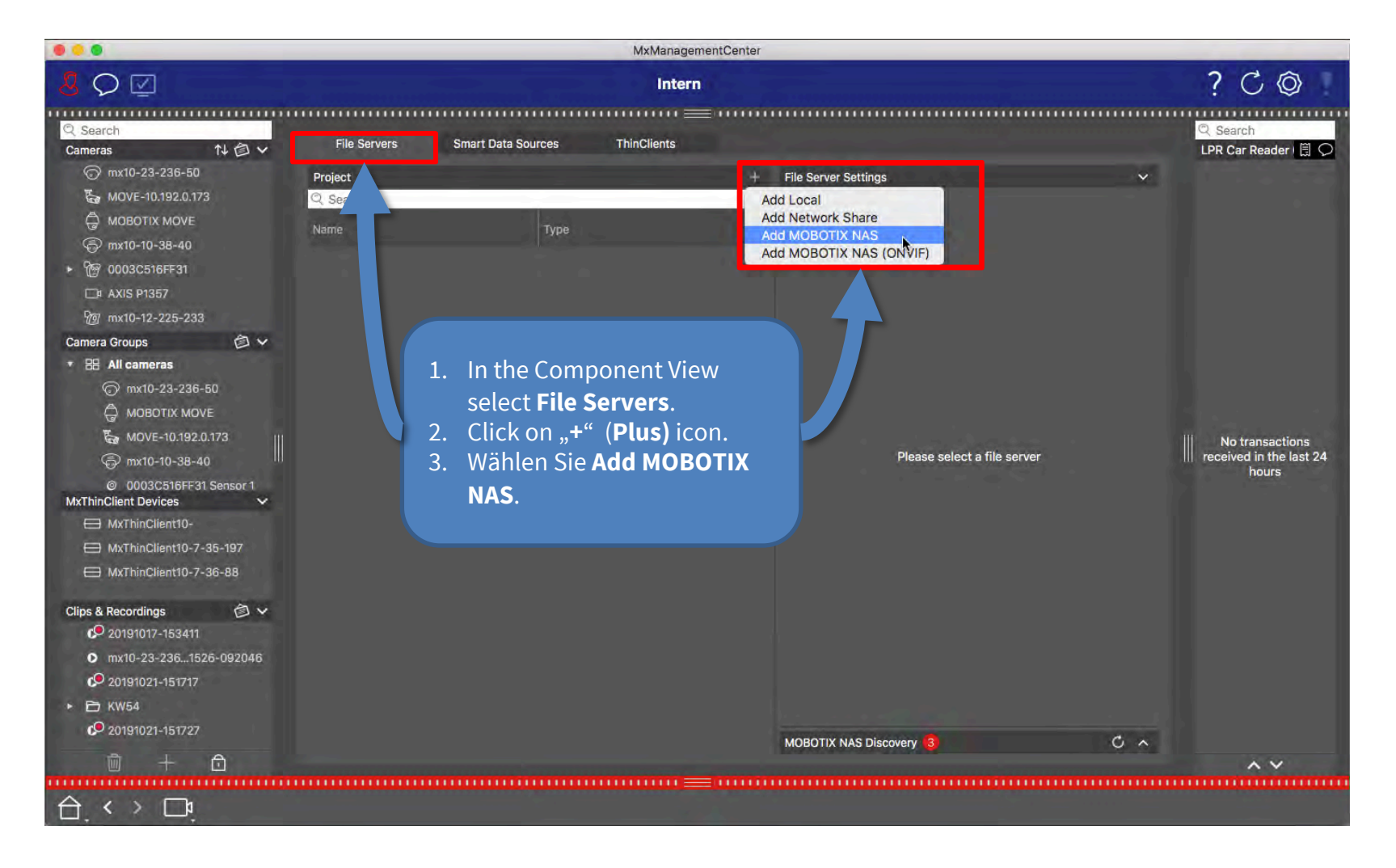

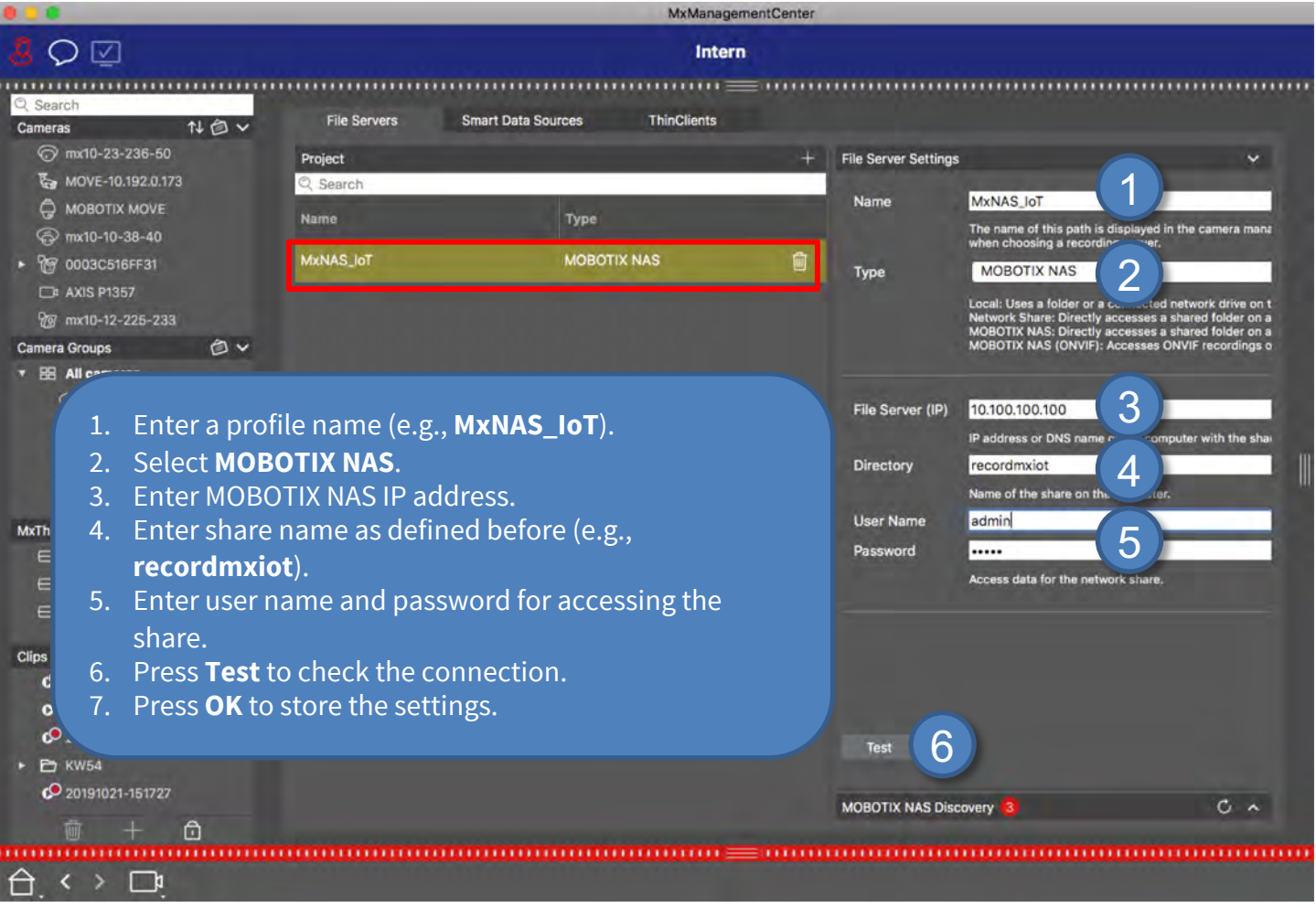

### Step 4 – Assign Recording Paths (3) 26

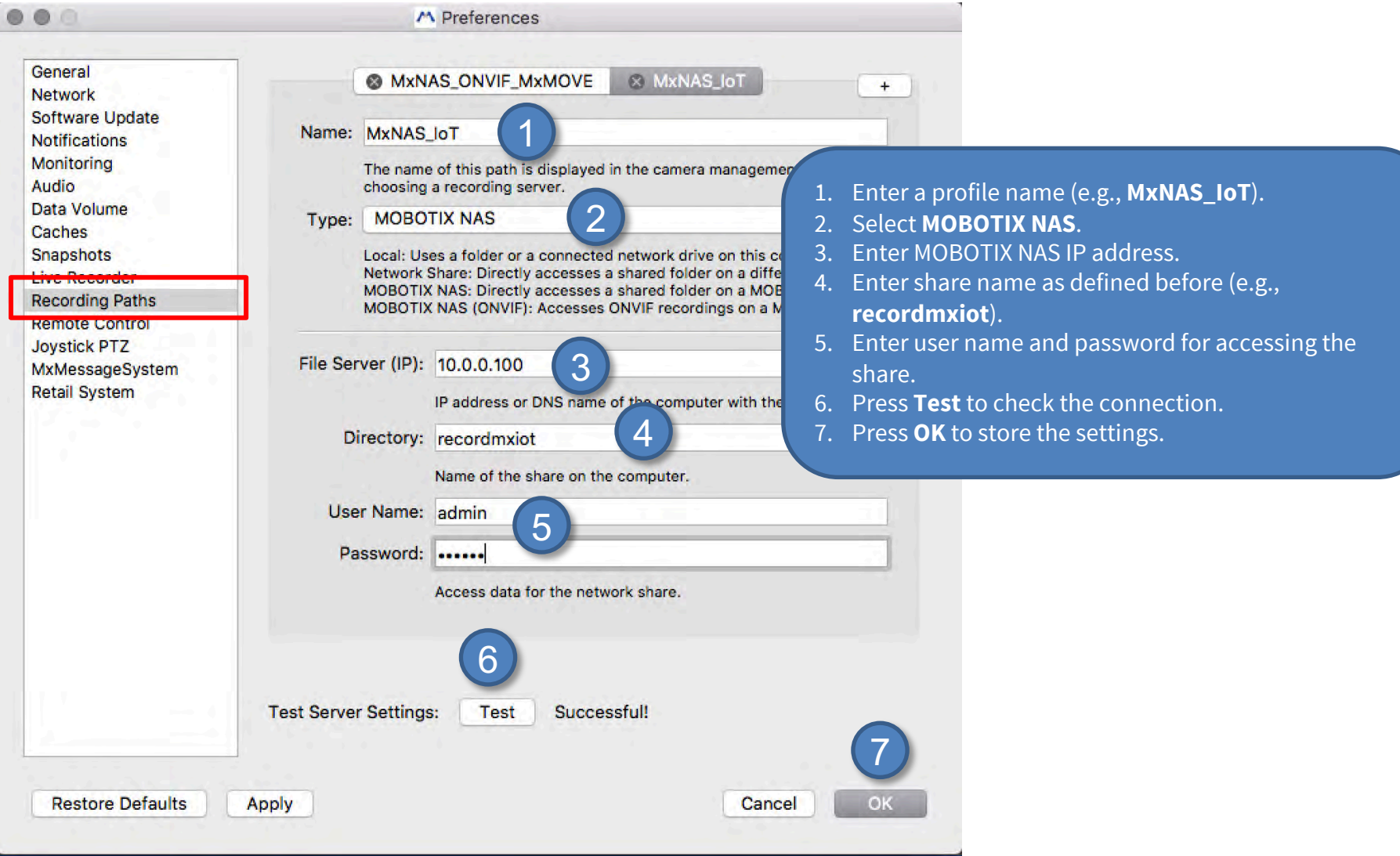

#### Beyond Human Vision

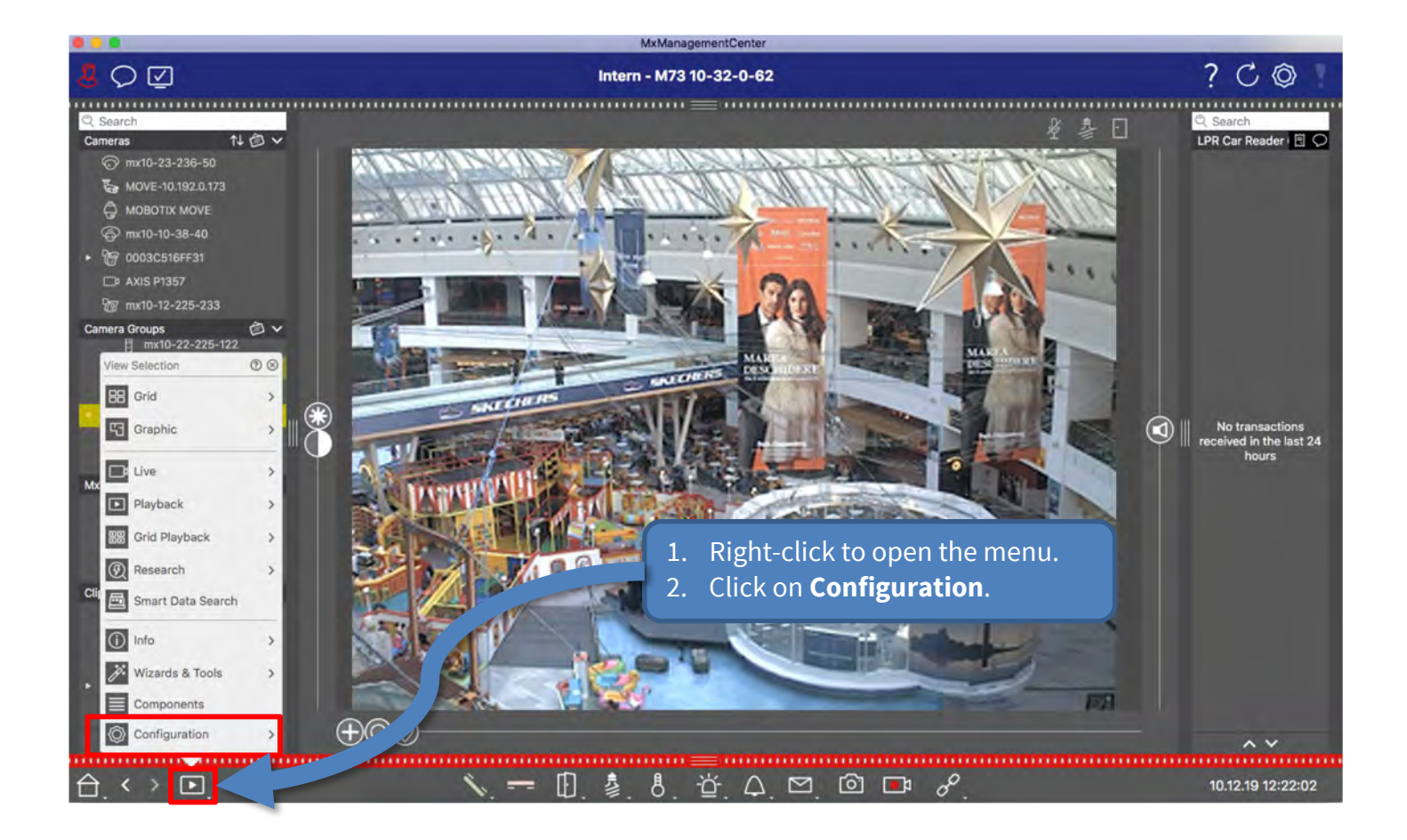

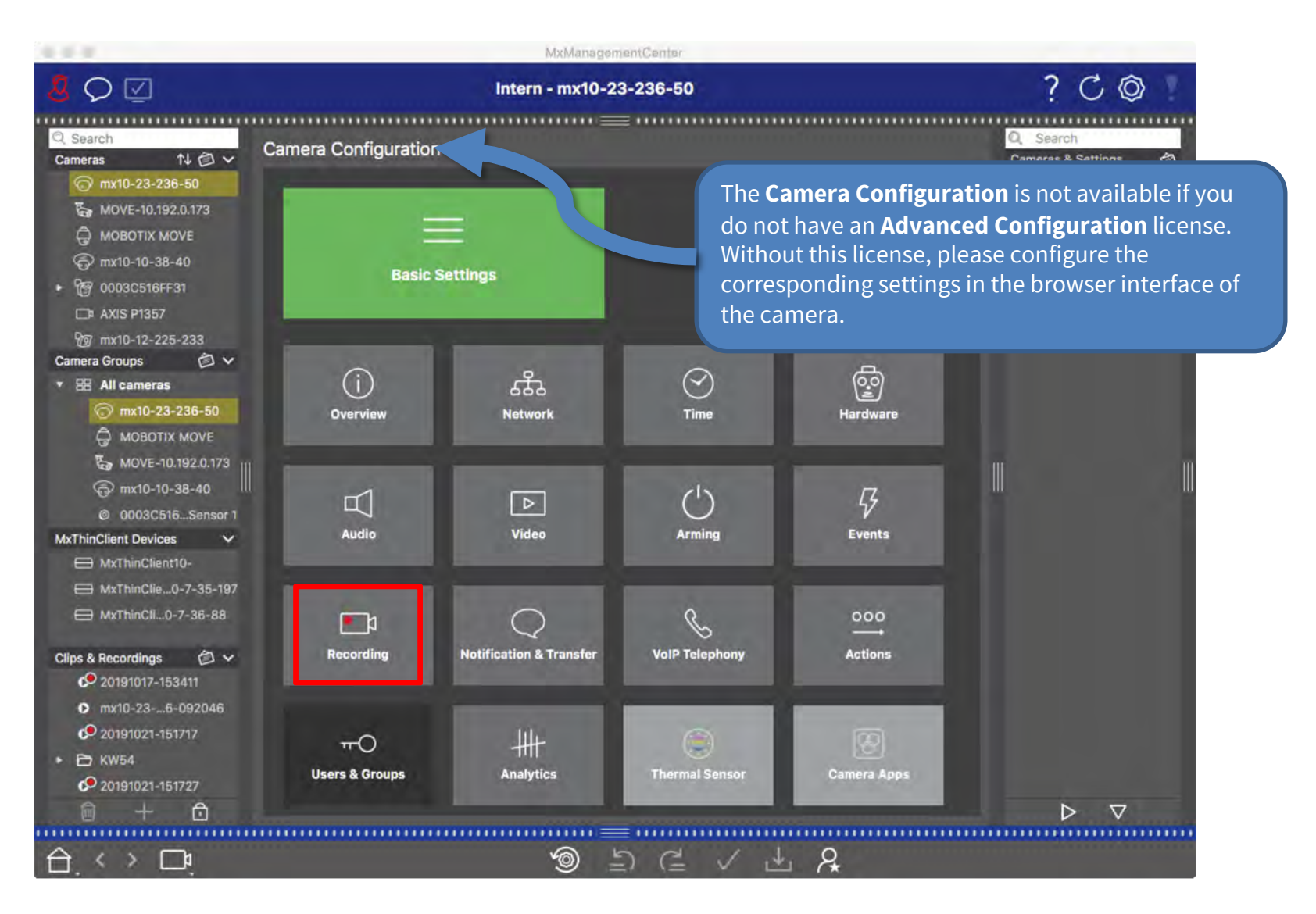

### Step 5 – Configure Camera Recording (3) 29

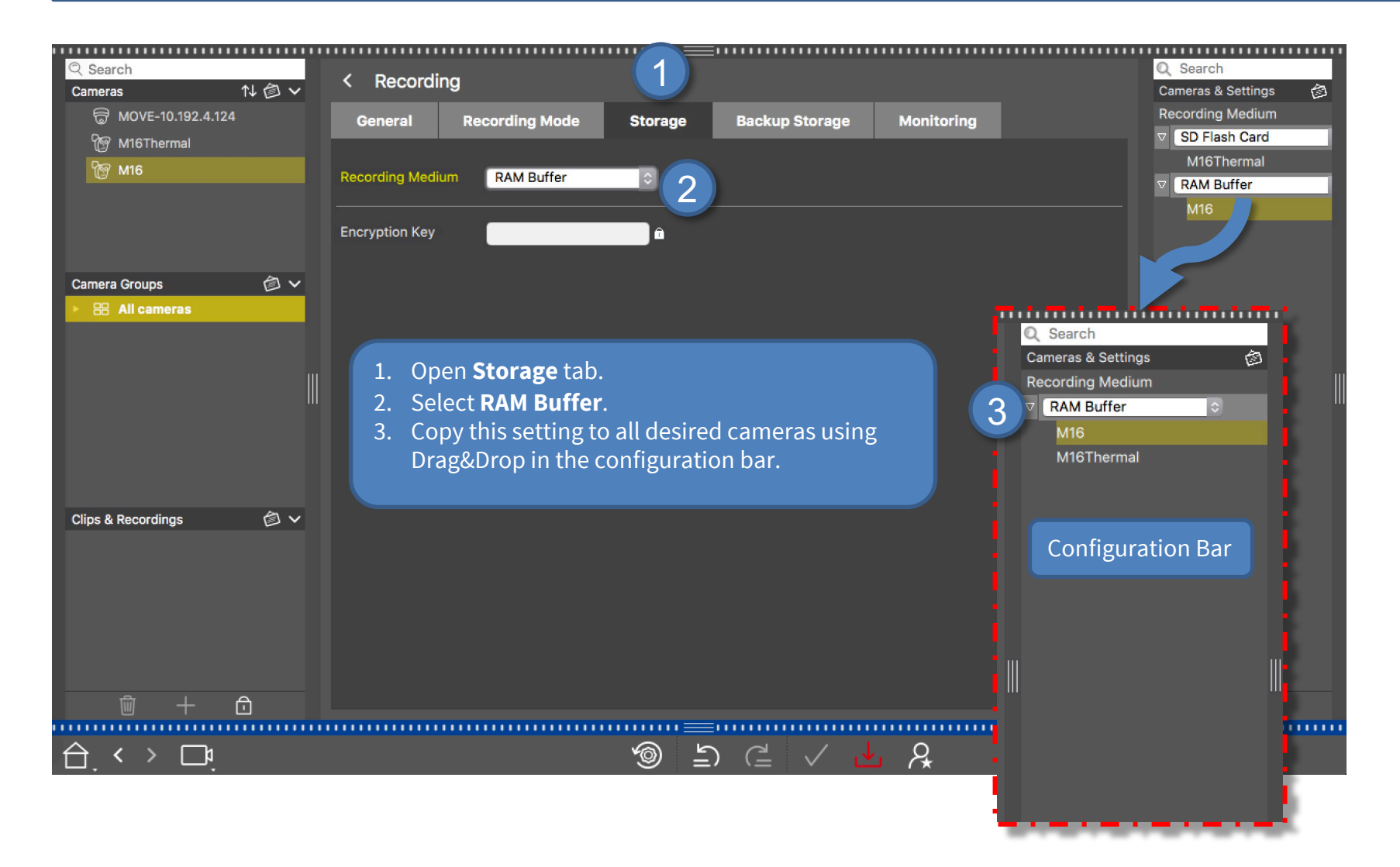

### **MOBOTIX**

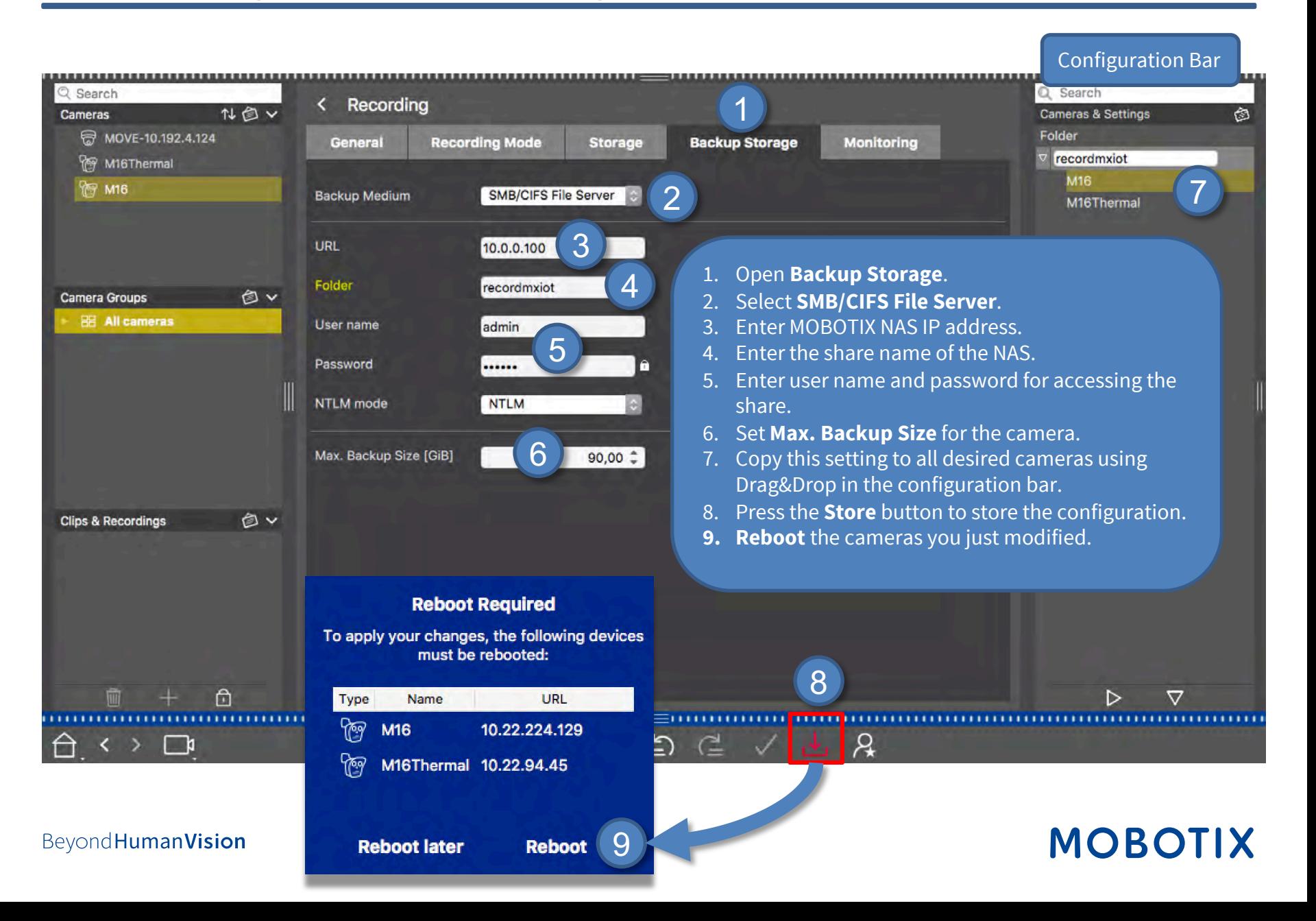

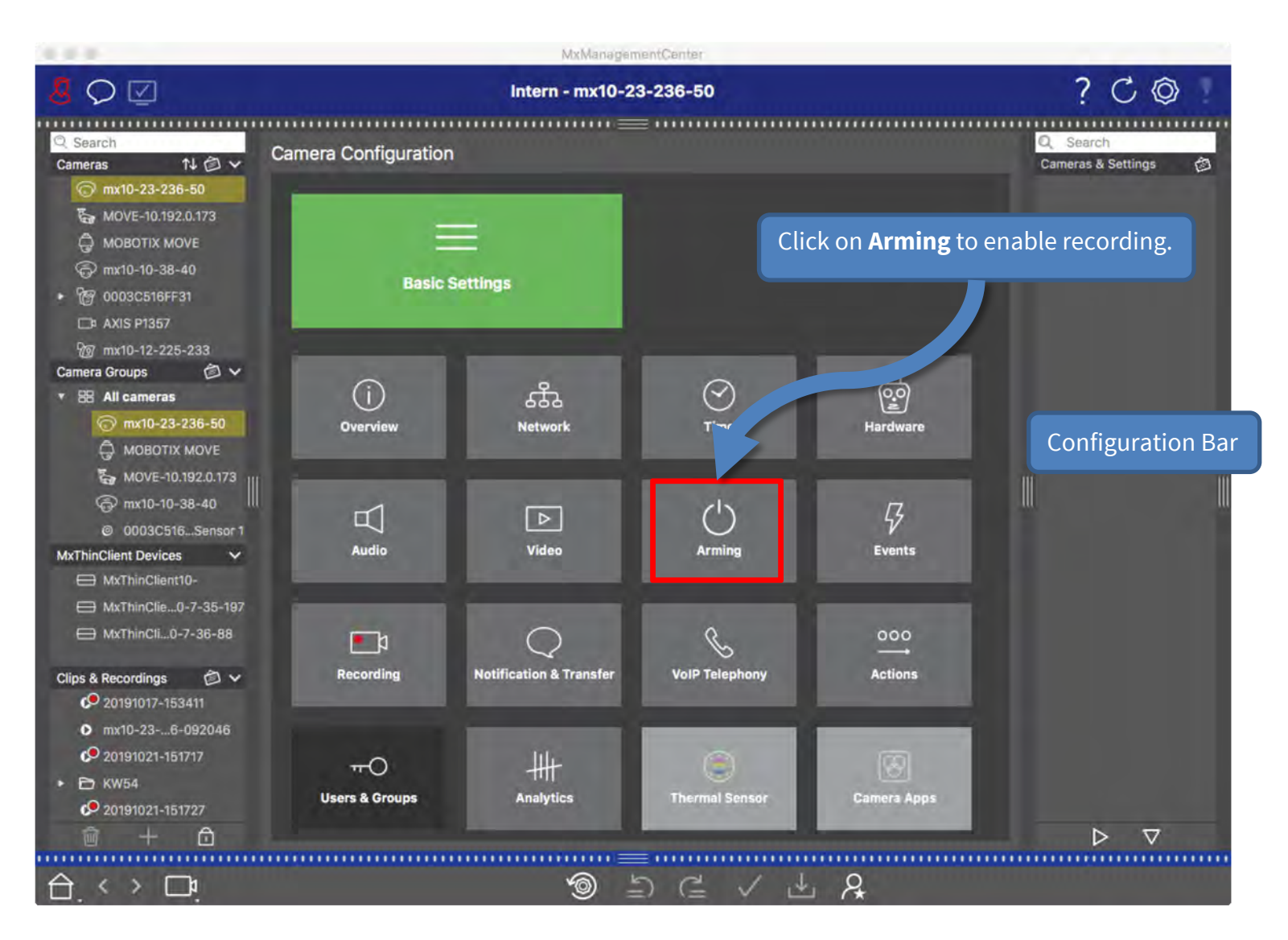

### Step 6– Configure Camera Arming and Recording Mode (2) 32

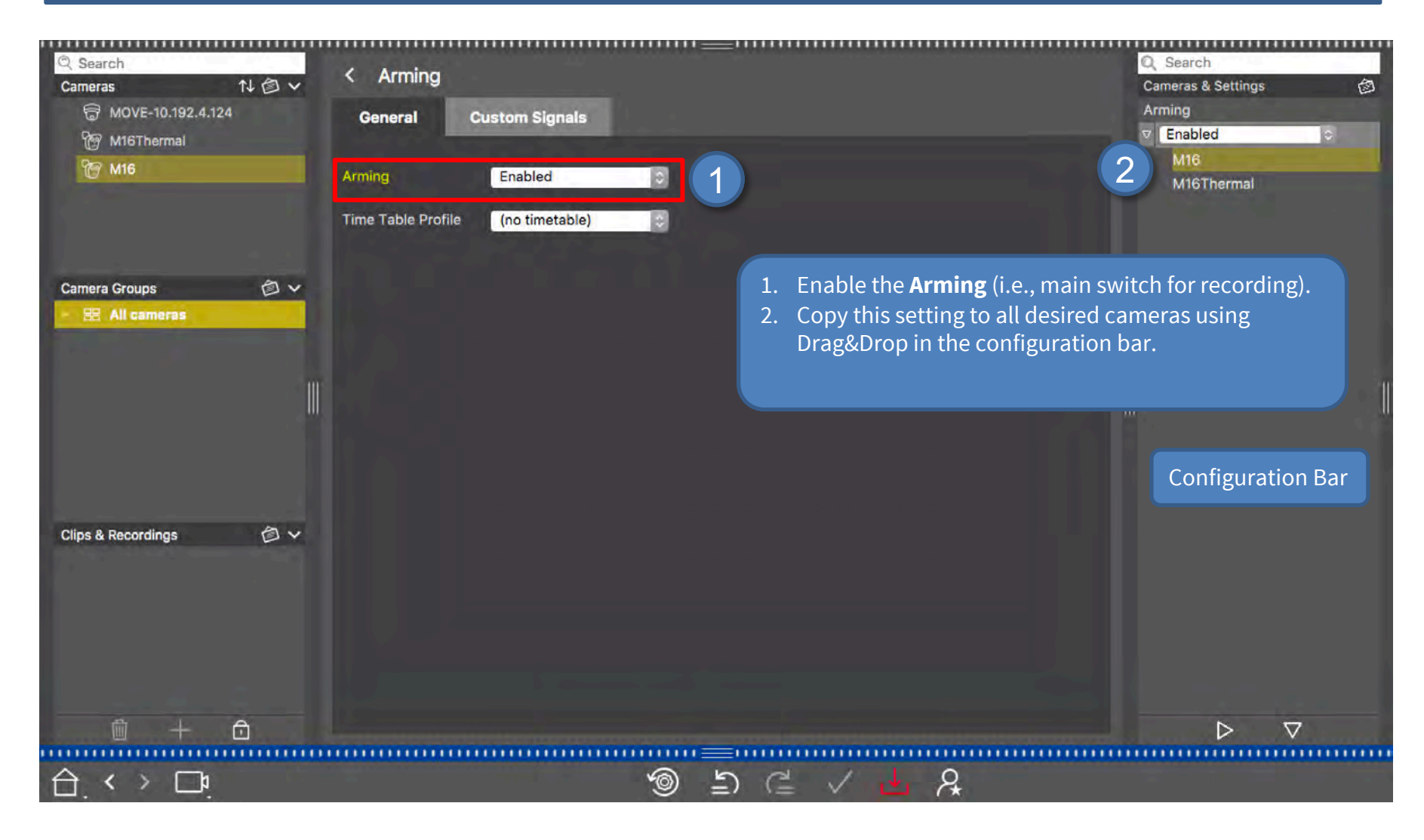

### **MOBOTIX**

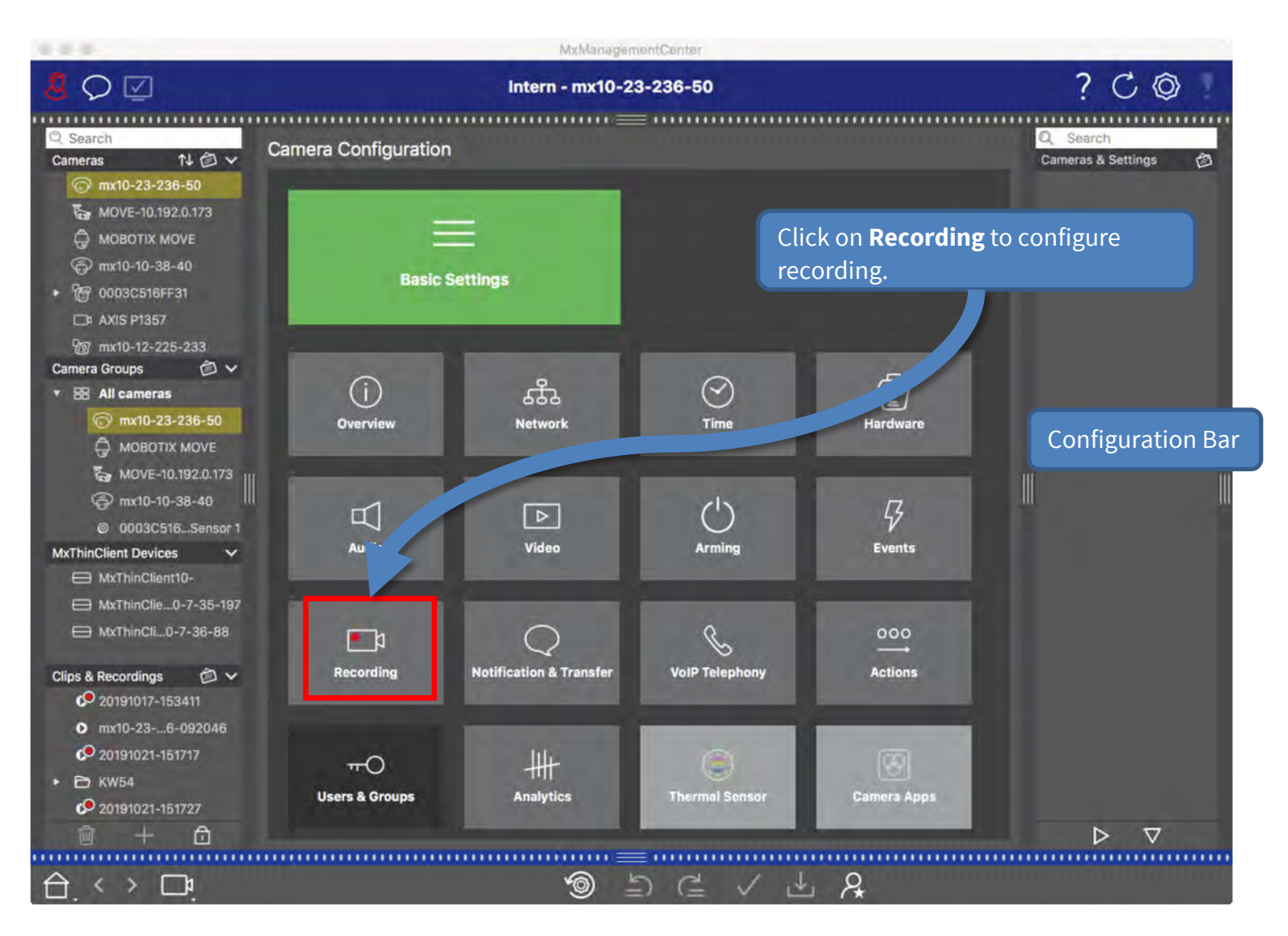

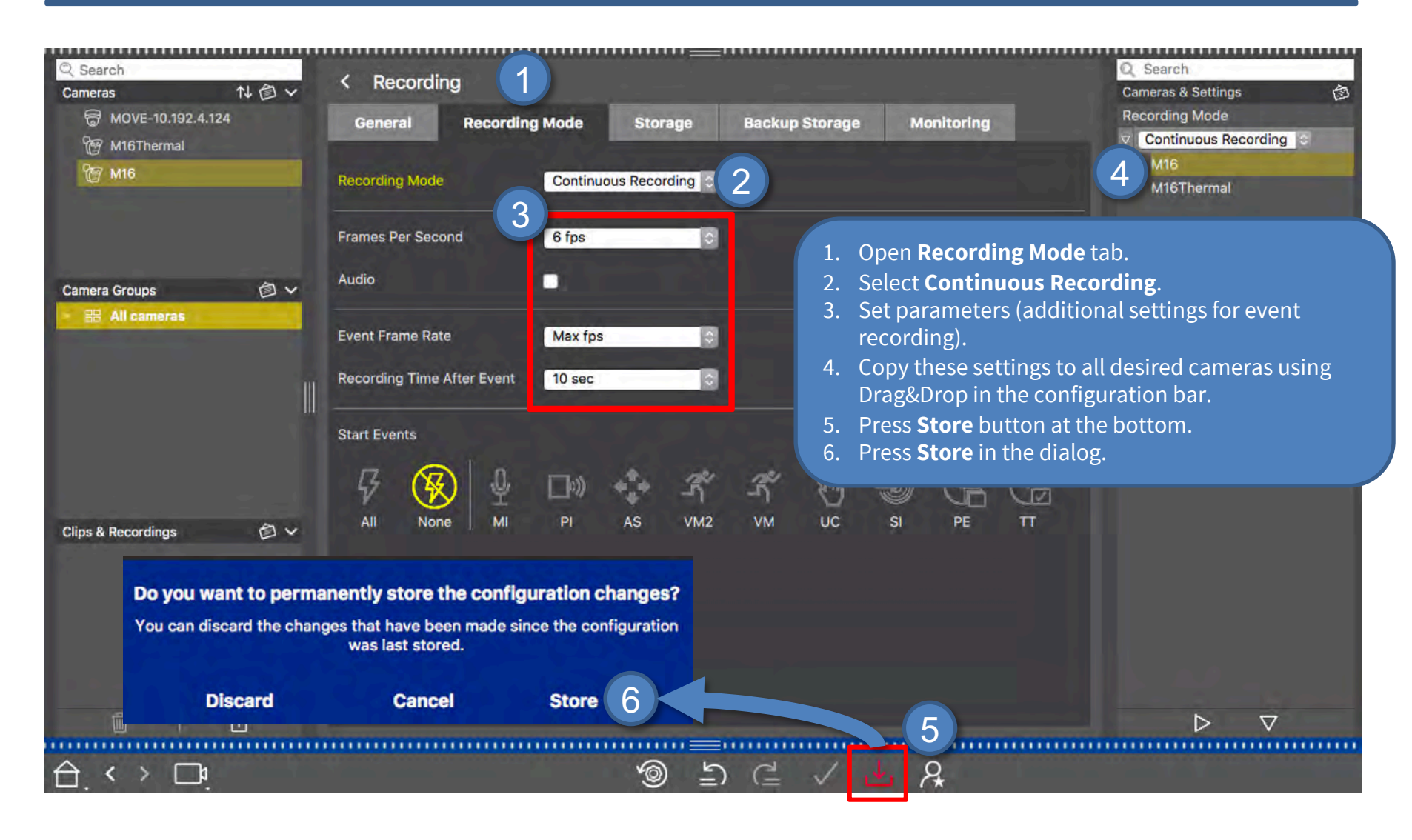

### Step 7 – Assign Cameras to Share (1) 35

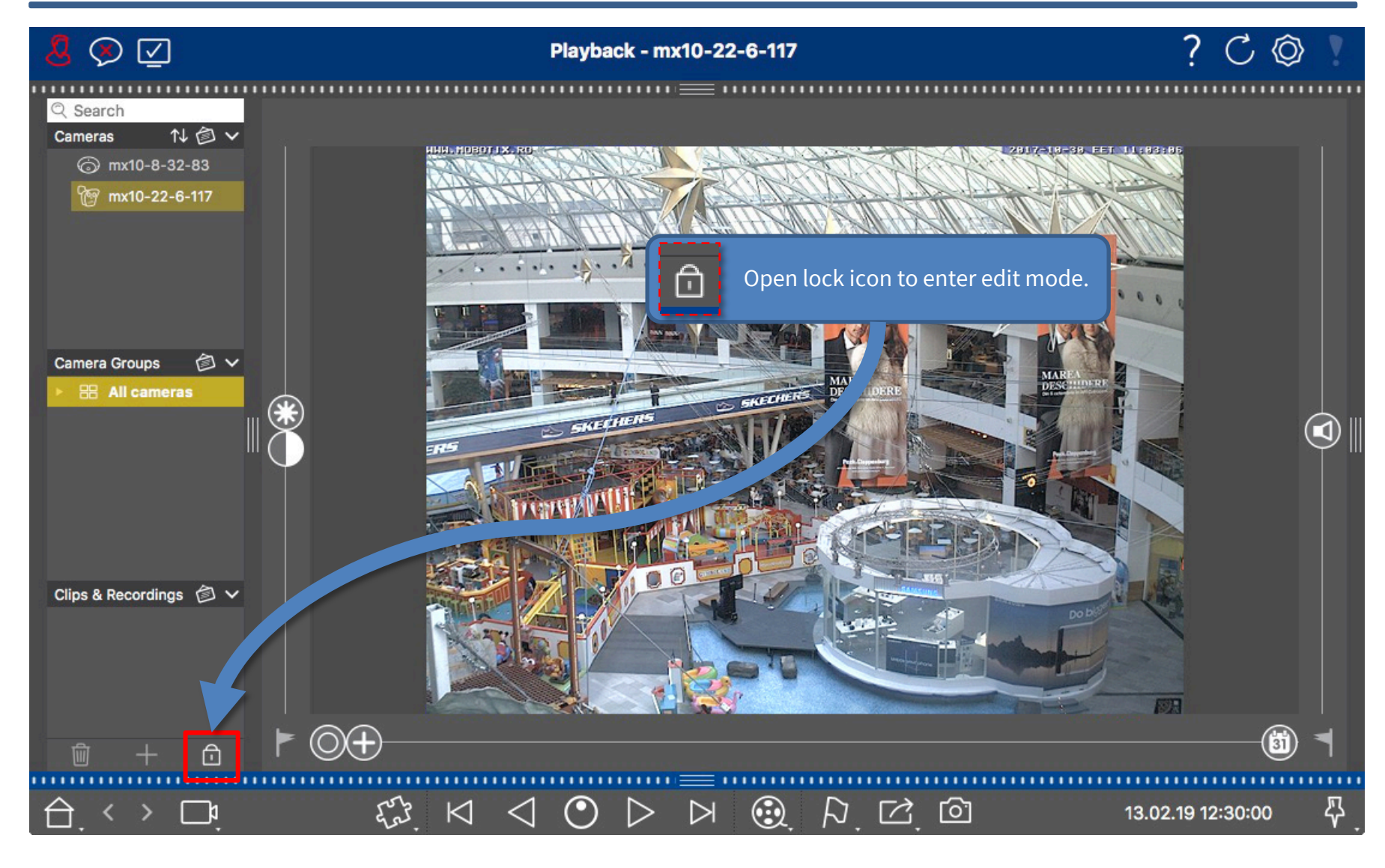

### **MOBOTIX**

### Step 7 – Assign Cameras to Share (2)

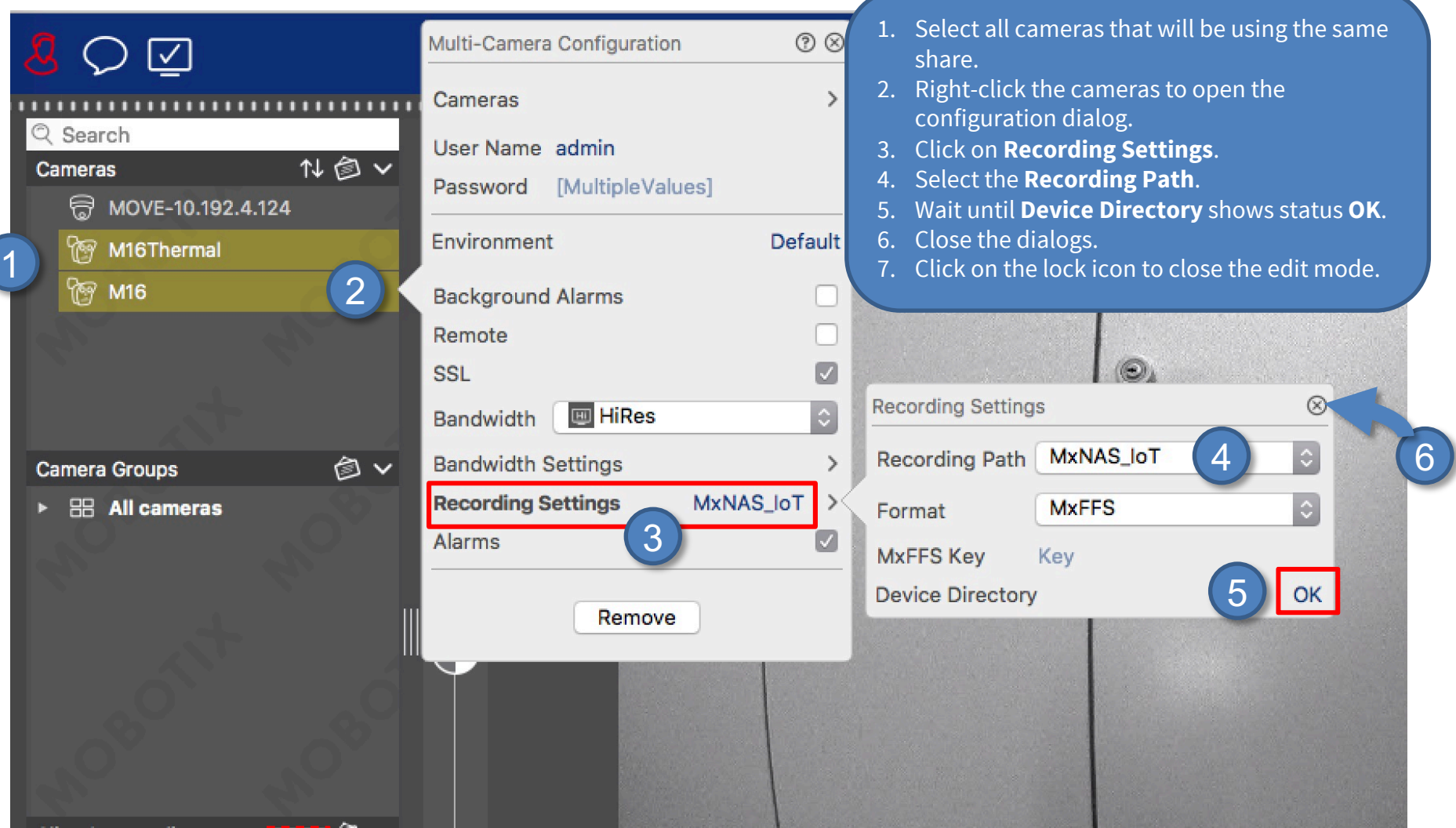

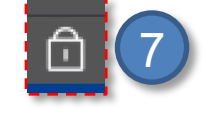

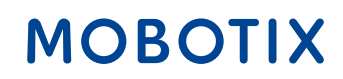

### Finished – Playback of MOBOTIX IoT Cameras in MxManagementCenter 37

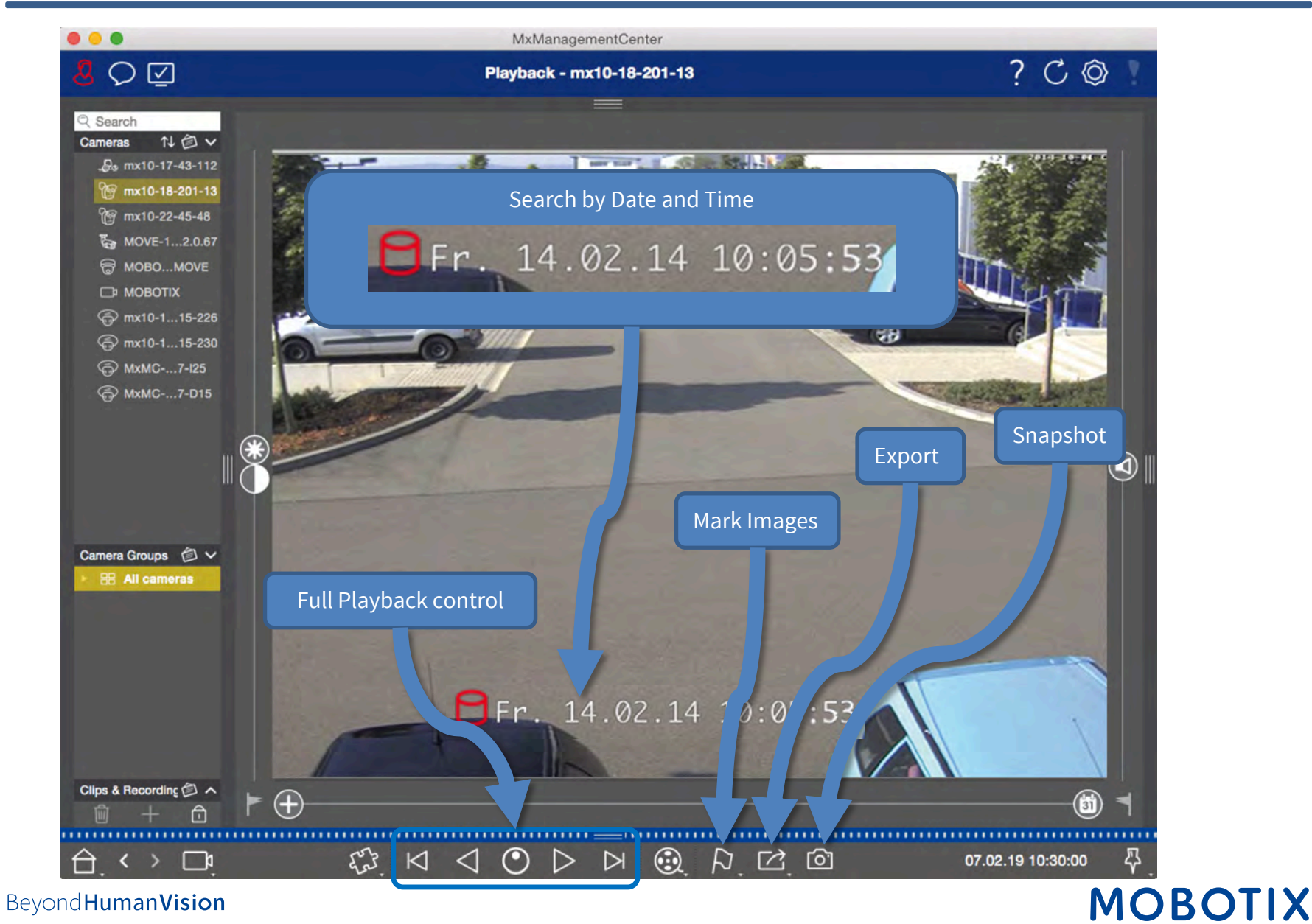

# MOBOTIX

MOBOTIX AG Kaiserstrasse 67722 Langmeil Germany

+49 6302 9816 - 0 info@mobotix.com www.mobotix.com

MOBOTIX, the MOBOTIX Logo, MxControlCenter , MxEasy , MxPEG , MxDisplay and MxActivitySensor are trademarks of MOBOTIX AG registered in the European Union, the U.S.A. and in other countries . Subject to change without notice • MOBOTIX do not assume any liability for technical or editorial errors or omissions contained herein • All rights reserved • © MOBOTIX AG